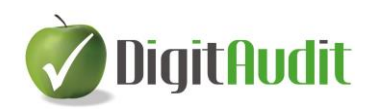

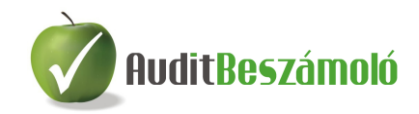

# **FELHASZNÁLÓI LEÍRÁS**

# **az AuditBeszámoló vezérlőpult és dokumentumkezelő használatához**

2015. 07. 28.

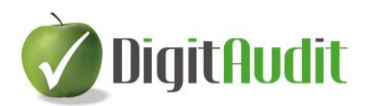

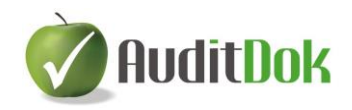

## Tartalomjegyzék

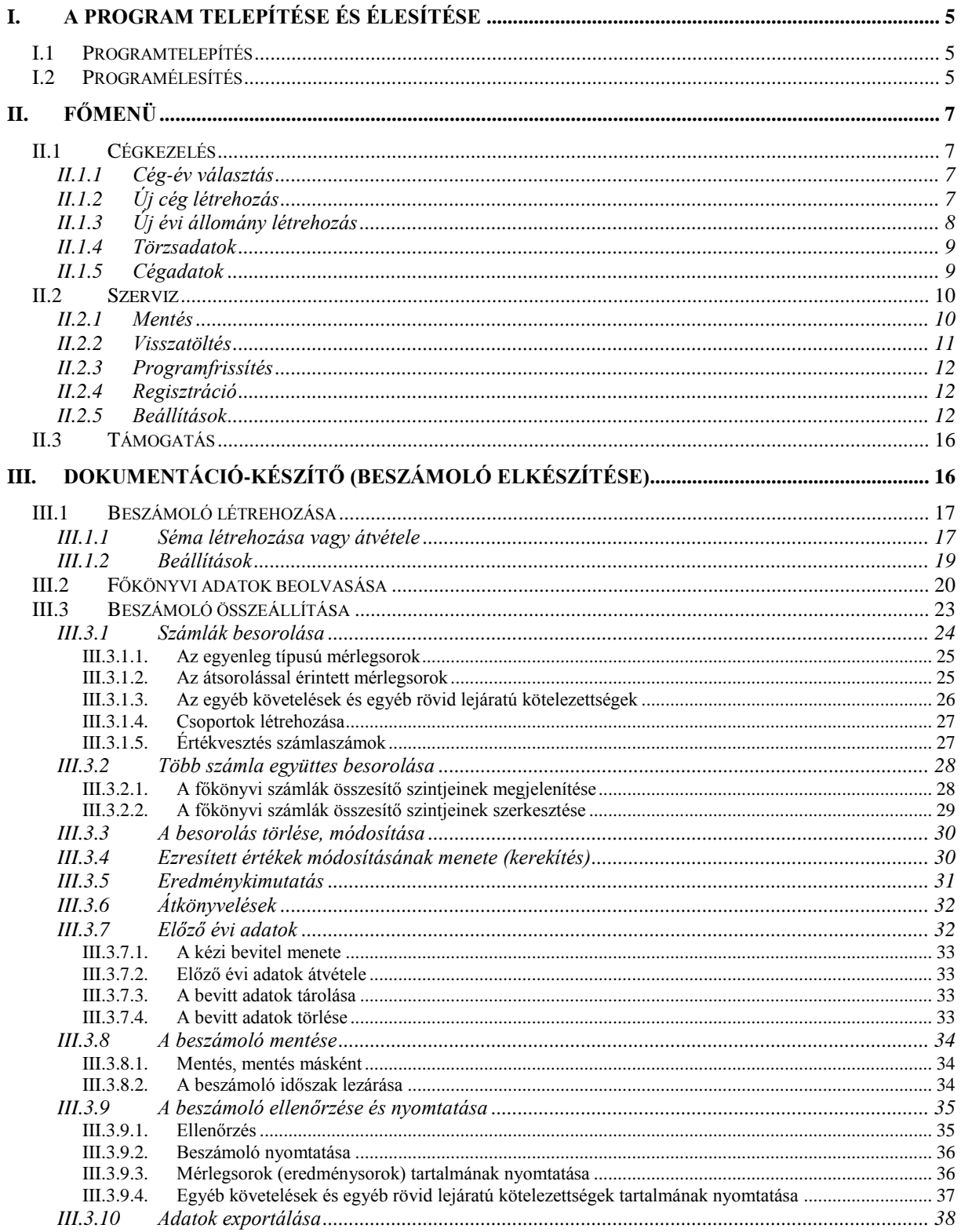

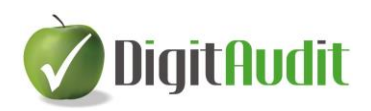

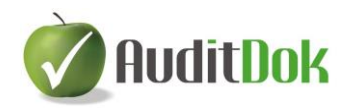

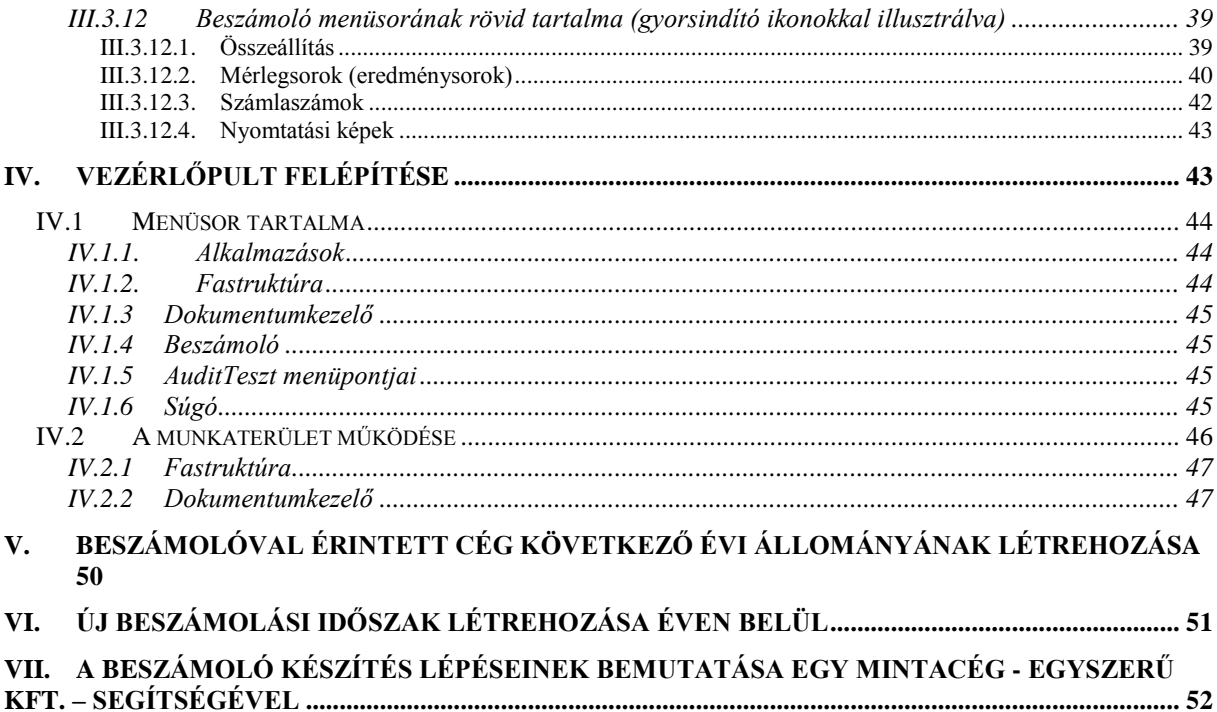

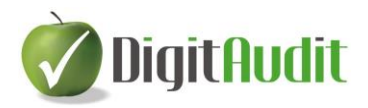

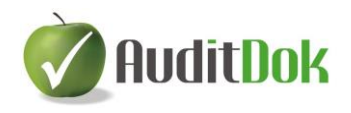

## **AuditBeszámoló – Beszámoló összeállítását és beszámoló dokumentálását segítő program**

A DigitAudit programcsomag a DIMENZIÓ Számítástechnikai és Szolgáltató Kft. valamint a KRISTÁLY-Audit Kft. közös terméke. A fejlesztők a könyvvizsgálati szakmai munka mellett oktatási, gazdasági és informatikai tapasztalatokkal is rendelkeznek.

A program eredetileg könyvvizsgálók számára készült. Céljának tekintette a könyvvizsgálói dokumentálás segítését a standardok szerinti dokumentáció előkészítésével és az automatizálható könyvvizsgálói feladatatok gyors elvégzésének támogatásával.

A könyvvizsgált cégek könyvelőinek (könyvelőirodáknak) kialakított modullal a könyvvizsgálóknak történő adatátadást kívánjuk gyorsabbá, egyszerűbbé tenni, ugyanakkor a zárlati dokumentáció összeállításával segíteni szándékozunk mind a könyvelők, mind a könyvvizsgálók munkáját.

Jelenleg négy modult tartalmaz a DigitAudit program. Ezek:

- AuditDok • AuditTeszt
- AuditIroda
- AuditBeszámoló

Jelen leírás a DigitAudit program főmenüjének valamint az AuditBeszámoló modul használatát támogatja.

Az AuditBeszámoló használatának előnyei:

- A programban már bevált főkönyvi kivonat feldolgozó és dokumentációs rendszerező program alapján elkészíthető a leltár, az éves beszámoló, az eredménykimutatás, a kiegészítő melléklet.
- A programból mentett adatok beolvashatók a könyvvizsgálati AuditDok modulba, így egyszerűsödik a könyvvizsgálóknak történt adatátadás, javulhat a könyvvizsgálat hatékonysága.
- A modul számos mintadokumentumot tartalmaz a számviteli feladatok szakszerű elvégzéséhez.
- Segíti a könyvelt cég adatainak, dokumentumainak rendszerezett nyilvántartását.

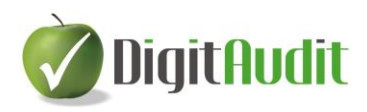

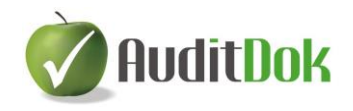

## <span id="page-4-0"></span>**I. A PROGRAM TELEPÍTÉSE ÉS ÉLESÍTÉSE**

## <span id="page-4-1"></span>**I.1Programtelepítés**

A [www.dimenzio-kft.hu](http://www.dimenzio-kft.hu/) vagy a [www.digitaudit.hu](http://www.digitaudit.hu/) honlapról töltsük le gépünkre a DigitAudit\_Telepito.exe-t, majd indítsuk el.

A program telepítése csak a felhasználási feltételek elfogadása után indítható.

A telepítő alapértelmezett útvonala:

C:\DigitAudit\

A felajánlott útvonalat javasolt elfogadni, de a telepítés helye megváltoztatható.

 $\sqrt{2}$ 

A telepítés során az Asztalra a **DigitAudit** ikon kerül.

### <span id="page-4-2"></span>**I.2Programélesítés**

- 1. A DigitAudit ikonnal indítsuk el a programot.
- 2. Kattintsunk a Főmenü / Szerviz / Regisztráció menüpontra és a megjelenő ablakból olvassuk ki a gépkódot és a mellette lévő megnevezést (gépnév).
- 3. Kérjük, hogy a fentiek szerint kiolvasott kódot és megnevezést e-mailben küldjék el az [iroda@dimenzio-kft.hu](mailto:iroda@dimenzio-kft.hu) címre a könyvelő cég nevének és telefonszámának feltüntetésével. (Ajánljuk a honlapon a DigitAudit letöltése menüpontban található Demo igénylő lap, illetve a későbbiekben az AuditBeszámoló Megrendelő lap használatát.)
- 4. A kapott adatok alapján (gépkód és gépnév) a Dimenzió Kft. e-mailben visszaküld egy Pass fájlt (jelszófájlt), melynek neve tartalmazza a nyolcjegyű gépkódot: DA\_XXXXXXXX.ini
- 5. A visszakapott Pass fájlt le kell menteni arra a gépre, ahol a DigitAudit programot használni fogják. A mentés helye a C:\DigitAudit\temp könyvtár legyen.
- 6. Lépjünk a DigitAudit program Szerviz / Regisztráció menüpontjába.
- 7. Kattintsunk a "Pass fájl importálása" gombra, majd válasszuk ki a C:\DigitAudit\temp könyvtárból a jelszófájlt, melynek nevében a Regisztráció ablakban látható gépkód szerepel.
- 8. Kattintsunk a Mentés gombra. Ezt követően a programban lehet dolgozni (nincs szükség a program újraindítására). Demo változat esetén 2 hét időtartamra biztosítjuk a program használatának kipróbálását részleges jogosultsággal. Megrendelés esetén a megrendelt modul (modulok) a feloldó kulcs által szabályozott lejárati dátumig használhatók.

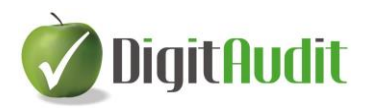

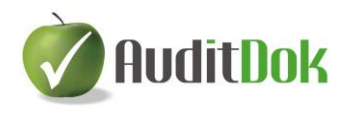

9. Az AuditBeszámoló programba való belépéshez szükséges, hogy a Cégkezelés / Új cég létrehozás menüpontban könyvelt céget hozzunk létre.

Figyelem: A megjelenő ablakban a cég típusánál a lenyíló ablakból a KO-Könyvelt céget kell kiválasztani!

A program működésének megismeréséhez feltétlen javasoljuk egy minta cég, az Egyszerű Kft. beszámolójának összeállítását! Leírása megtalálható a főmenü Támogatás / Leírások menüpontban.

*Amennyiben Ön a DigitAudit programrendszer másik modulját, moduljait is használja, úgy a kapott feloldó kulcs a bérleti díjjal rendezett mindegyik programrészhez biztosítja a jogosultságot.*

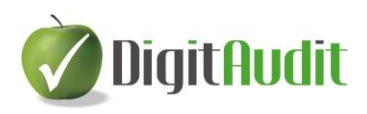

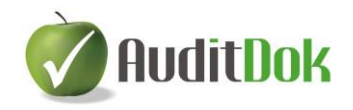

## <span id="page-6-0"></span>**II. FŐMENÜ**

A program regisztrálása után az asztalon létrejött DigitAudit ikonra kattintva a DigitAudit programcsomag főmenüjébe jutunk.

Az alábbiakban a jobb oldali menüsor tartalma következik:

## <span id="page-6-2"></span><span id="page-6-1"></span>**II.1 Cégkezelés**

## **II.1.1 Cég-év választás**

A Főmenü / Cégkezelés / Cég-év választás menüpont a már létrehozott cégadatbázisok megjelenítésére és kezelésére szolgál.

Itt a vizsgálni kívánt cég megfelelő évi állományát választva a program megnyitja annak adatbázisát.

Amennyiben a felsorolás túl hosszú, az ablak felső részén található Évtől-Évig vagy Rövid cégnév , illetve A cég típusa szűrők segítségével szűkíthetjük a cégek listáját.

Ha a leggyakrabban használt cég-év sorát kijelöljük és az "Alapértelmezett" gombra kattintunk, akkor az ablakra legközelebb belépve a megjelölt cégen áll a kijelölés.

Új cég állományának létrehozása a Cégkezelés / Új cég létrehozás (II.1.2. pont) menüpontban leírtak szerint lehetséges.

A Szerverek gomb megnyomásával a szerverek kiválasztásának és kezelésének lehetőségéhez jutunk.

A Megnyitás gombbal elindítjuk a kiválasztott cég állományának betöltését.

## <span id="page-6-3"></span>**II.1.2 Új cég létrehozás**

A program valamennyi cég valamennyi évének adatait külön adatbázisban tárolja.

Ahhoz, hogy egy új cég beszámolójának összeállítását egy új állományban el tudjuk kezdeni, adatainak tárolására létre kell hozni egy új adatbázist.

Ehhez kattintsunk a Főmenü / Cégkezelés / Új cég létrehozás menüpontra. Az Új cég-év létrehozás ablakban először ki kell választanunk, hogy a program szempontjából milyen céget szeretnénk létrehozni.

Az AuditBeszámoló modul használata esetén a "Program szempontjából a cég típusa" lenyíló ablakból a

KO – Könyvelt cég megjelölést kell kiválasztani.

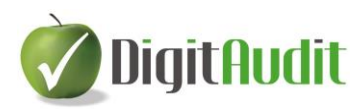

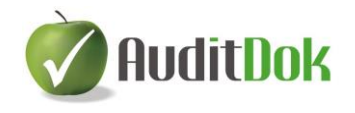

A Rövid cégnév mezőbe írjuk be a cég rövid nevét, amelyet a programban a cégválasztáskor látni szeretnénk. Ekkor a szöveges azonosító mezőben megjelenik KO\_ karakter után a cég ékezet nélküli nagybetűs megnevezése. Az IB Loginnév alapértelmezett.

Ezután a Tovább gombbal a Könyvelési év mezőbe írjuk be azt az üzleti évet, melynek adatait az állományban tárolni szeretnénk.

A Megjegyzés rovatba beírt tájékoztató jellegű adat a cég-év választó ablakban fog megjelenni (megjegyzésbe írható például: előtársaság, felszámolás alatt, stb.).

Az új adatbázis-fájl nevét és létrehozásának helyét a rendszer automatikusan képzi, de az "Automatikus képzés" funkció kikapcsolása után módosítható.

Ha a beállított értékek megfelelőek, a műveletet a Mentés gomb hajtja végre.

Ezek után a Főmenü / Cégkezelés / Cég-év választás menüpontban láthatjuk, hogy a lista az új cég adatállományával bővült.

## <span id="page-7-0"></span>**II.1.3 Új évi állomány létrehozás**

Ahhoz, hogy egy adott cég új évi beszámolóját évváltáskor a régi adatoktól elkülönítve, egy másik állományban tudjuk elkezdeni, a cég új évi adatainak tárolására létre kell hozni egy új adatállományt.

Ennek létrehozását az adott cég adatbázisából a Főmenü / Cégkezelés / Új évi állomány létrehozás menüponttal tudjuk végrehajtani.

Mindig azon cég új évi adatállománya készül el, amelyikben a menüpontot futtatjuk. Ezért a megjelenő ablak felső részén látható "Rövid cégnév" rovat nem írható át.

A "Megjegyzés" rovatba beírt tájékoztató jellegű adat a cégadatbázis választó ablakban fog megjelenni (megjegyzésbe írható például: előtársaság, felszámolás alatt, stb.).

Az új könyvelési évet a rendszer felajánlja, ami az aktuális évet követő évszám. Ez természetesen átírható.

Az új adatbázis fájl nevét és létrehozásának helyét a rendszer szintén automatikusan képzi az előző évi adatállomány nevének és elérési útvonalának alapján, de – amennyiben szükséges – az "Automatikus képzés" funkció kikapcsolása után ez is módosítható.

Ha a beállított adatok megfelelőek, a műveletet a Rendben gomb hajtja végre.

A Főmenü / Cégkezelés / Cég-év választás menüben láthatjuk, hogy a lista a cég új évi adatállományával bővült.

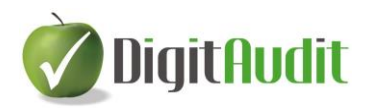

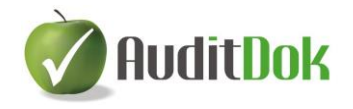

## <span id="page-8-0"></span>**II.1.4 Törzsadatok**

Ez a menüpont elsősorban az AuditDok modul használata esetén szükséges információkat tartalmazza.

Természetesen AuditBeszámoló használata esetén is lehet rögzíteni az egyes cégekhez tartozó könyvvizsgáló cég és könyvvizsgáló személy adatait, de a program működése szempontjából el is hagyható. (Rögzítés esetén valamennyi mező adatát ki kell tölteni, ellenkező esetben hibaüzenetet kapunk.)

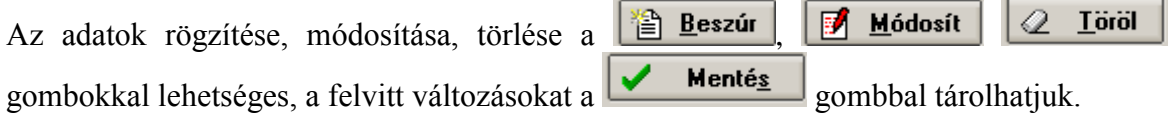

## <span id="page-8-1"></span>**II.1.5 Cégadatok**

Ebben a menüpontban tudjuk megadni a megnyitott cég adatait (különösen hasznos könyvelőiroda esetén), de a könyvvizsgáló cégre és személyekre vonatkozó adatok, minőségellenőrzési és pmt adatok megadása az AuditDok modul használata esetén szükséges, AuditBeszámoló modulnál elhagyható.

*Cégadatok*: a könyvelt cég főbb azonosító adatainak, beszámolási időszak kezdetének, végének, fordulónapnak, továbbá címek, egyéb elérhetőségek, ügyvezető és kapcsolattartók rögzítésére szolgál.

Az *Egyéb elérhetőségek* és *Kapcsolattartók* személyi adatainál az ikonok (Új rekord beszúrása **b**, Meglévő rekord szerkesztése **19**, Meglévő rekord törlése **4**, A kijelölt rekord alapértelmezetté tétele ) segítségével lehet elvégezni az adatrögzítést.

*(Könyvvizsgáló cég (és könyvvizsgáló, illetve asszisztens kiválasztása) csak abban az esetben lehetséges, ha a Cégkezelés / Törzsadatok menüben eltárolt könyvvizsgáló cég és személyek adatait rögzítettük. Ekkor azok* 

*"A törzsben lévő adatok betöltése" ikonra kattintva automatikusan betöltődnek.*

*A könyvvizsgáló cég adatainak bármilyen változtatása csak a Törzsadatoknál lehetséges.*

*A könyvvizsgáló személyénél a legördülő menüből választhatunk, míg az asszisztensek esetében a Választható asszisztensek és Kiválasztott asszisztensek között a fel és lefele mutató nyilak segítségével beszúrhatunk és törölhetünk.*

*Mind a könyvvizsgálók, mind az asszisztensek adatai a Cégkezelés / Törzsadatok menüpontban rögzíthetők.)*

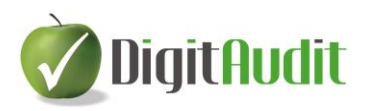

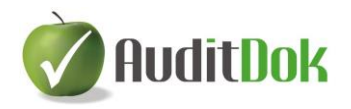

## <span id="page-9-1"></span><span id="page-9-0"></span>**II.2 Szerviz**

## **II.2.1 Mentés**

A biztonságos adatfeldolgozáshoz elengedhetetlen az állományok meghatározott időközönkénti mentése gépi könyvtárba vagy külső adathordozóra. A mentés arra a cégre vonatkozik, melynek állományában vagyunk. A kiválasztott adatbázis a főmenü felső sorában látható, a hozzá tartozó üzleti évvel együtt.

Az AuditBeszámoló modul többféle mentési lehetőséget kínál:

#### **Adatbázis mentés**

Mentés meghívása után az "Adatbázis mentés" fül az alapértelmezett. *Ekkor a kiválasztott cég adott üzleti évére vonatkozó teljes adatbázist - akár több beszámoló időszak adatait is mentjük.*

*Egyszerű mentés (da1 - csak adatbázis):* a program csak az adatbázisban szereplő adatokat menti el, tehát a Fastuktúrába saját magunk által behúzott dokumentumokat nem.

*Normál mentés (da2 - adatbázis + dokumentumok*): az adatbázis mellett minden dokumentumot elment a program, amit az adott cég állományában készítettünk, illetve hozzákapcsoltunk (Fastruktúra tartalmát is).

"Az adatbázis mentésének kívánt útvonala" mezőben meg kell adnunk az útvonalat, ahová a mentést el szeretnénk készíteni.

Az útvonal megadása két módon történhet: az útvonal kézi beírásával, valamint a mentés helyének kitallózásával **.** 

A program automatikusan felajánlja a c:\DigitAudit\mentesek\adott cég neve szerinti mentés lehetőségét. A fájlnév tartalmazza a cég nevén kívül a beszámoló évét és aktuális keltezést, valamint a mentés kiterjesztését is(da1, vagy da2).

Sikeres mentés esetén üzenet jelenik meg.

#### **Beszámoló időszak mentés**

A Mentés menü másik füle "Beszámoló időszak mentés" rendeltetése, hogy az AuditBeszámoló modulban elkészült adott cég, adott év kiválasztott beszámoló időszakára vonatkozó adatokat mentsük.

Ehhez először a lenyíló ablakból ki kell választanunk a beszámoló időszakot.

Ezt követően itt is 2 féle mentés közül választhatunk:

*Egyszerű mentés (da3 - csak beszámoló):* a program csak az adott beszámoló adatait menti el, tehát a Fastuktúrába behúzott dokumentumokat nem.

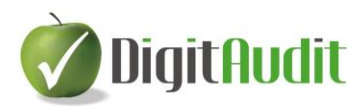

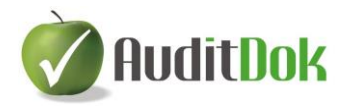

*Normál mentés (da4- beszámoló + dokumentumok)* az adatbázis mellett minden dokumentumot elment a program, amit az adott cég állományában készítettünk, illetve hozzákapcsoltunk (Fastruktúra tartalmát is).

A fülön ez az alapértelmezett beállítás.

Az ilyen formában mentett állományokat adhatja át a könyvelő (könyvelőiroda) a könyvvizsgálónak.

Minden esetben két helyre kerül a mentés. Fixen a C:\DigitAudit\Konyvvizsgalat\cégnév\év\iktato\kimeno\eredeti mappába, de tallózással kiválasztott könyvtárba is (akár pendrive-ra) is megtörténhet a mentés. A program utóbbi esetben alapértelmezetten a C.\DigitAudit\mentesek könyvtárat ajánlja fel.

## <span id="page-10-0"></span>**II.2.2 Visszatöltés**

A mentett állományok visszatöltésére szolgáló menüpont. A visszatöltés bármilyen adathordozóról vagy gépi könyvtárból történhet.

Visszatöltésekor a következők közül választhatunk:

#### **Adatbázis visszatöltése**

#### *Egyszerű visszatöltés (da1 - csak adatbázis*)*:*

A program csak az adatbázisban szereplő adatokat tölti vissza, tehát a Fastuktúrába saját magunk által behúzott dokumentumokat nem.

#### *Normál visszatöltés (da2 - adatbázis + dokumentumok*):

Az adatbázist és minden dokumentumot visszatölt a program, amit az adott cég állományában készítettünk, illetve hozzákapcsoltunk (Fastruktúra) és korábban elmentettünk.

"Az adatbázis visszatöltése a megadott elérési útvonalról" mezőben meg kell adnunk a mentett állomány elérési útvonalát. Ez történhet az útvonal kézi megadásával, valamint a tallózó gomb segítségével.

Tallózás esetén csak a kijelölt mentéstípusnak megfelelő (egyszerű – da1 vagy normál da2) állományok közül választhatunk.

#### **Beszámoló időszak visszatöltése**

A beszámoló időszak visszatöltése menüpontból csak az egyszerű visszatöltés válaszható, ahol adott cég, adott cégév egy beszámoló időszak adatait tölthetjük vissza:

*Egyszerű visszatöltés (da3 - csak beszámoló):* a program csak a kiválasztott beszámoló időszak adatait tölti vissza, tehát a Fastuktúrába behúzott dokumentumokat nem.

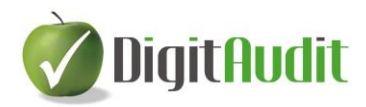

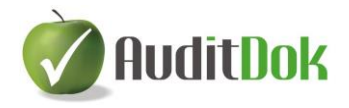

## <span id="page-11-0"></span>**II.2.3 Programfrissítés**

A fejlesztő által kiadott új programverzióra történő frissítést szolgálja ez a menüpont. Ha nincs új verzió, erről üzenet tájékoztat.

Ha létezik újabb verzió, akkor a "Frissít" gombra kattintva a program elindítja a frissítést. A további teendőkről a frissítés során megjelenő ablak ad tájékoztatást.

## <span id="page-11-1"></span>**II.2.4 Regisztráció**

Az ablak tartalmazza az aktuális programverzió és adatbázis verzió számát, valamint a program élesítéséhez szükséges információkat.

A telepítés után kapott Pass fájlt (jelszófájlt) itt kell beolvasni (lásd: I.2 pont).

A feloldó kulcs szabályozza a számítógépen a szoftverhasználat lejárati dátumát.

Az Engedélyezett modulok fülön található kulcsok szabályozzák a különböző években használható modulok körét.

AuditBeszámoló modul használata esetén az egyes cégekre vonatkozó adószám és adókód rögzítése ebben a menüpontban történik.

## <span id="page-11-2"></span>**II.2.5 Beállítások**

#### **Általános**

A következő beállításokra van lehetőségünk:

Automatikus belépés a programba, az alapértelmezések szerint:

A kapcsoló a program indításakor megjelenő ablakokat befolyásolja. A funkció csak érvényes feloldó kulcs esetén, vagyis a program élesítése után használható, demo módban nem.

Bekapcsolásával a program a Cég-év választás menüpont ablakán alapértelmezettként beállított cég adatállományába indítás után automatikusan belép. Kikapcsolása esetén a program következő indítása után a szerverek listáját tartalmazó ablak jelenik meg, ahol lehetőségünk van a kívánt szervert kiválasztani. A Belépés gomb használatát követően a Cég-év választás menüpontba lép a program, ahol a már létrehozott cégek állományai közül választhatunk (II.1.1. pont).

 Cég-év adat panel megjelenítése a teljes képernyős ablakokon: Alapértelmezetten bekapcsolt funkció, mely a teljes képernyős ablakok (pl.: vezérlőpult, beszámoló összeállító ablak) felső részén megjeleníti a cég nevét és az

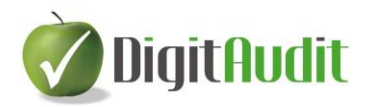

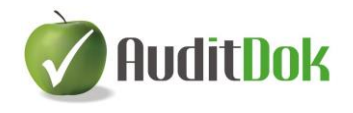

évszámot, melyben aktuálisan dolgozunk. Kikapcsolásával a munkafelületen nem látható a cég-év feltüntetése.

"A modul megnyitásakor a panel zárt állapotú" kapcsoló bekapcsolása esetén a teljes képernyős ablakokon a cég-év megjelölése jelen van, de összecsukott állapotban, így nagyobb a munkaterület. Ekkor igény esetén az átméretező csúszka ( ) segítségével nyitható ki a cégnév és az évszám felirata.

 Mentések alapértelmezett elérési útvonala: Beállítható, hogy a cég-évek állományáról készített mentések felajánlott útvonala melyik gépi könyvtár legyen. Az alapértelmezett felajánlás a c:\DigitAudit\mentesek\ útvonal, de ez megváltoztatható, melyben segít a sor végén található Tallózás gomb  $(\mathbf{E})$ . A mentések leírását a II.2.1. pont tartalmazza.

#### **Alkalmazások**

Az alkalmazások útvonalának megadására akkor van szükség, ha a munka során a fájlok Excel. Word, PDF) megnyitása sikertelen, vagy nem az alapértelmezett alkalmazással kívánjuk megnyitni a fájlokat.

#### **AuditTeszt**

Az AuditTeszt modulra vonatkozóan a szűrések során alkalmazható beállítási lehetőségek beállítása történik ebben a menüpontban.

#### **Dokumentumok frissítése**

A menüponttal minden dokumentum frissítése megtörténik. Új cégév nyitás esetén az aktuális dokumentumokkal nyílik meg a cégdokumentáció.

A funkció a **c bokumentumok frissítése** gombbal indítható, a folyamat végén "A fájlok frissítése megtörtént" üzenetet kapjuk.

A már megnyitott cégéveknél a dokumentumok felülírása, frissítése nem történik meg.

A program demo változatának csak az Excel fájlok szűk körét tartalmazza, ezért a teljes változat megrendelése után ezzel a funkcióval kerül telepítésre a többi fájl.

Demo állapotban nem lehet elvégezni a dokumentumok frissítését.

Lehetőség van egyénileg kiválasztani az átvételre kerülő dokumentumokat. Például, ha egy AuditBeszámoló-s Excel fájlba új munkalapot szúrtunk be és nem akarjuk felülírni. A 2012-ben induló AuditBeszámoló modulban ezt a technikát nem javasoljuk. Ha egyéni megoldást akarunk megjeleníteni annak módja az Iktatóban található Munkalapok közé elhelyezni az egyedi dokumentumokat.

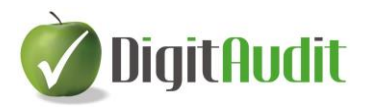

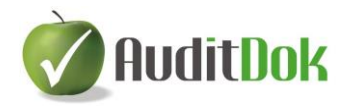

#### **Egyedi dokumentumok frissítése**

Az egyedi dokumentumok frissítését 3 lépésben kell elvégezni:

- o Letölthető fájlok
- o Friss fájlok átvétele
- o Másolandó fájlok átvétele

*Megjegyzés: A Letölthető fájlok és Friss fájlok átvétele ablakban a Mentés gomb nem értelmezhető (kivéve, ha a DigitAudit valamelyik moduljára vonatkozó beállítást a dokumentum frissítéssel egy menetben szeretnénk elvégezni.)*

#### **Letölthető fájlok**

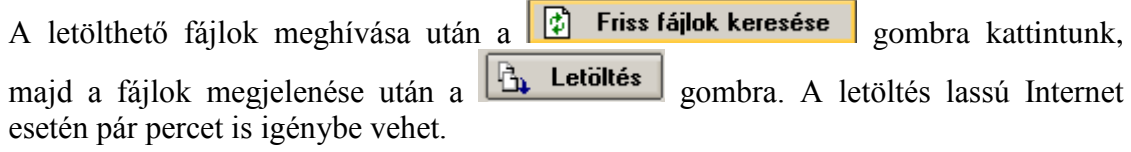

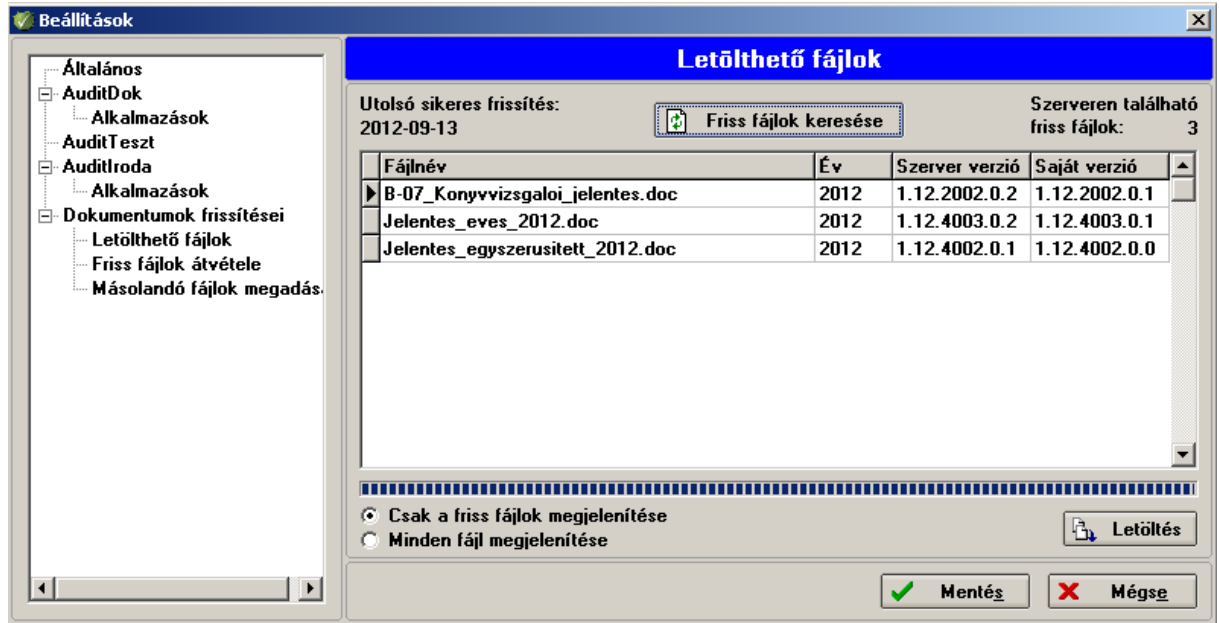

A folyamat végén "A fájlok frissítése megtörtént" felirat jelenik meg. Az OK gombra kattintva mehetünk tovább.

(A program ezt követően kiírja "Nem található újabb frissítés". Az OK gombra kattintva folytatjuk a frissítést.)

#### Ezt követően **maradva a nyitott ablakban** a

**Friss fájlok átvétele** meghívása (az ablak bal oldalán),

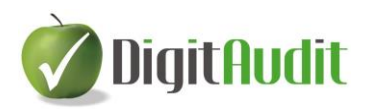

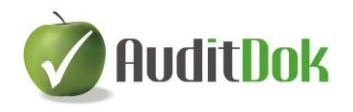

majd bekattintjuk a Minden friss fájl átvétele gombot, utána a **1. Fájlok átvétele** gombra kattintunk.

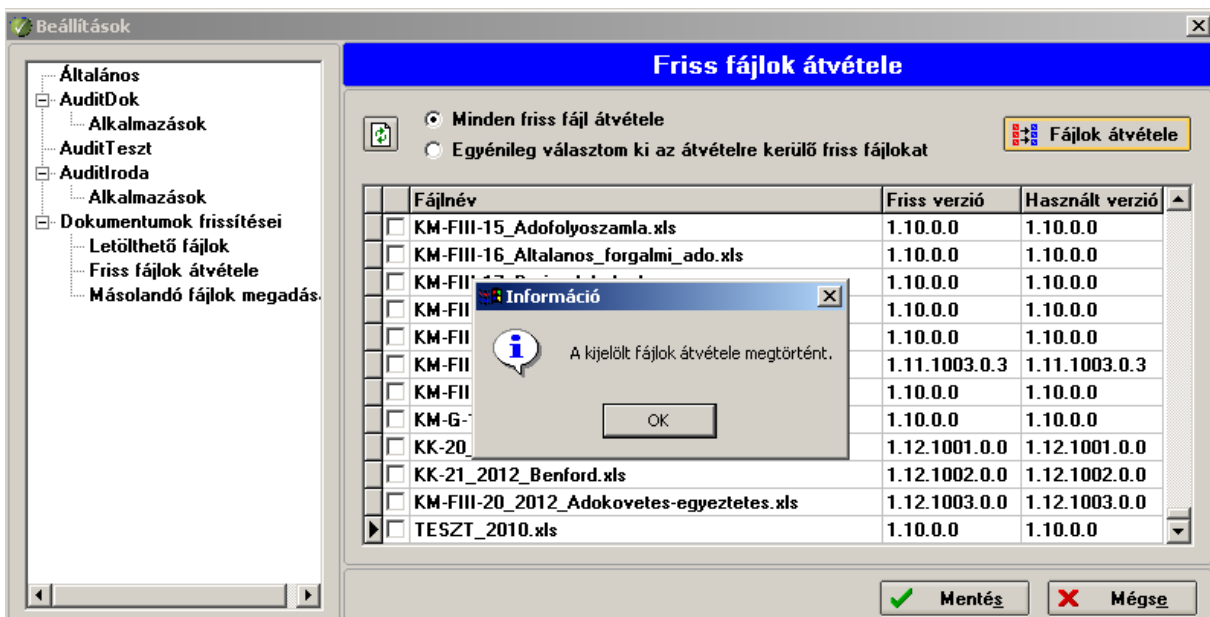

Az átvétel befejezése után "A kijelölt fájlok átvétele megtörtént" üzenetet kapjuk. Az OK gombra kattintva mehetünk tovább.

#### **Továbbra is a nyitott ablakban** maradva a

**Másolandó fájlok megadás**ára kattintunk majd a **F**rissítés gombra. Ezután bejelöljük a Minden dokumentum másolása gombot.

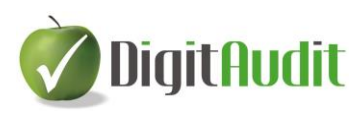

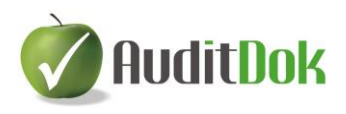

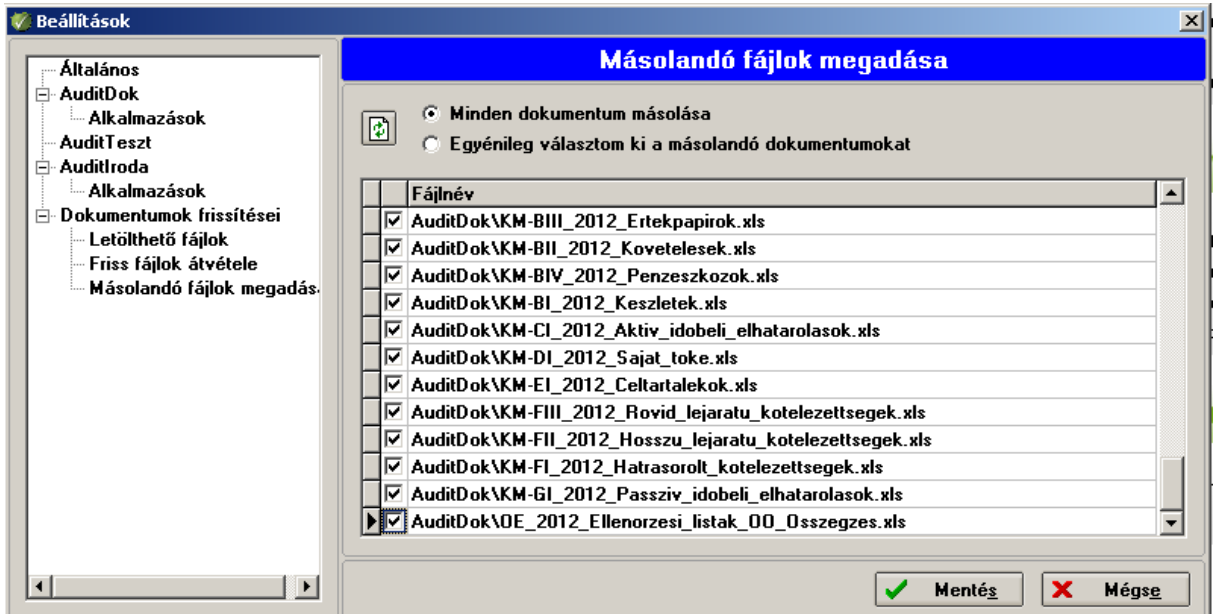

A frissítési folyamatot lezárva a Mentés gombra kattintunk.

Demo állapotban inaktív ez a funkcó.

## <span id="page-15-0"></span>**II.3 Támogatás**

A Támogatás menüpont alatt a DigitAudit moduljainak felhasználói leírásai (Leírások), illetve az elvégzett programfejlesztések listája (Verzió leírás) olvasható. Utóbbi tartalma a későbbi programfrissítések alkalmával automatikusan frissül.

A Névjegy a fejlesztő cégek és közreműködők adatait, illetve az aktuális verziószámokat tartalmazza.

## <span id="page-15-1"></span>**III. DOKUMENTÁCIÓ-KÉSZÍTŐ (BESZÁMOLÓ ELKÉSZÍTÉSE)**

Az **AuditBeszámoló** két részből áll:

- Vezérlőpult: ennek célja a kimenő és bejövő dokumentumok (doc, xls, pdf, jpg, ...) egységes szerkezetben történő rendezése.
- Dokumentáció-készítő, amely tartalmazza
	- a Beszámoló összeállító modult
	- a rendszerezett Excel eljárások gyűjteményét, amely beszámoló adataival feltöltött Excel munkalapok rendszere.

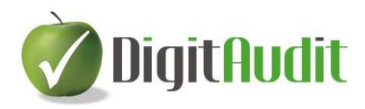

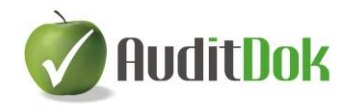

A Beszámoló összeállító modul segítségével a Számviteli törvény szerinti Éves beszámoló és Egyszerűsített éves beszámoló "A" változatú mérlege, valamint "A" változatú összköltség eljárással és "A" változatú forgalmi költség eljárással készített eredménykimutatása készíthető el.

A dokumentálni kívánt cég beolvasott főkönyvi adatai alapján összeállított beszámoló szükséges ahhoz, hogy a dokumentációk a megfelelő adatokkal elkészüljenek.

## <span id="page-16-0"></span>**III.1 Beszámoló létrehozása**

*A DigitAudit program két modulja (AuditDok és AuditBeszámoló) a beszámoló összeállítására azonos szerkezetű felületet használ. Ezért előfordul, hogy a beszámolókészítés során néhány funkció nem értelmezhető az AuditBeszámoló modulban, a könyvvizsgáló munkáját segítik.*

Ahhoz, hogy egy cég beszámolójának összeállítását el tudjuk kezdeni, adatainak tárolására létre kell hozni egy új adatbázist: Főmenü / Cégkezelés / Új cég létrehozás (II.1.2 pont), majd a cég főbb azonosító adatait rögzíteni a Főmenü / Cégkezelés / Cégadatok menüpontban.

A beszámoló összeállítására a jogosultságot a cég adószámából képzett úgynevezett adókód biztosítja. Ezt a cég nevének és adószámának közlésével a Dimenzió Kft.-től kell kérni emailben [\(iroda@dimenzio-kft.hu\)](mailto:iroda@dimenzio-kft.hu), majd a Szerviz / Regisztráció ablakban kell rögzíteni az adószámot és adókódot.

A beszámoló elkészítéséhez szükséges a séma létrehozása (vagy átvétele az előző évi beszámolóból), és a beszámoló főbb paramétereinek megadása.

## <span id="page-16-1"></span>**III.1.1 Séma létrehozása vagy átvétele**

Amennyiben rendelkezünk a cégre vonatkozó érvényes adókóddal, a Főmenü / Cégkezelés / Cég-év választás menüpontjában válasszuk ki a létrehozott új állományt, majd lépjünk be az AuditBeszámoló menüpontba.

Első lépésként a vizsgált cég beszámolójának sémáját kell létrehozni.

A **Beszámoló / Mérleg, Eredménykimutatás** menüpontba lépve a Beszámoló időszakok ablak felületére jutunk. Ez a felület a különböző beszámolási időszakok (havi, negyedéves, féléves, éves, stb.) rögzítésére, módosítására, törlésére szolgál.

A Beszúr gomb segítségével lehet felvenni a beszámolási időszakokat.

Nevezzük el a beszámolónkat a "Beszámoló időszak megnevezése" sorban. A program a létrehozás dátumával ellátott megnevezést ajánlja fel, de ez természetesen tetszőlegesen átírható (pl.: éves beszámoló, I. negyedéves beszámoló, …).

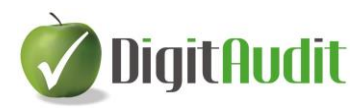

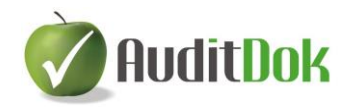

Ha új cég állományáról van szó, akkor a "A megadott könyvelési év beszámolósémájának betöltése" opciót válasszuk, majd a Rendben gomb megnyomásával a program létrehozza a megadott év mérleg- és eredménykimutatásának sémáját. Erről visszajelzést kapunk a Beszámoló időszakok ablakban.

Amennyiben már az előző évben is az AuditBeszámoló programmal készült a beszámoló, úgy lehetőség van az előző évi állományból átvenni az ott használt beszámoló-sémát. Ebben az esetben válasszuk az "Előző évi állomány" opciót, majd adjuk meg az előző évi állomány elérési útvonalát tallózással, végül válasszuk ki az "Előző évi állomány lezárt beszámoló időszakai" közül a megfelelőt. (Ha előző évben az adott cégre vonatkozóan több időszakra is készítettünk lezárt beszámolót, akkor ki kell választanunk, hogy melyikből szeretnénk átvenni az adatokat.)

A sémaátvétel során az alábbi lehetőségek közül választhatunk:

#### Beszámoló sorok létrehozása (csoportokkal együtt):

Létrehozza a beszámoló sorokat és átveszi az előző évi beszámolóban szereplő csoportokat is.

Beszámoló értékek átvétele (a tárgyév előző évi értékeinek feltöltése): A kinyomtatott mérleg és eredménykimutatás első oszlopába betölti az előző évi beszámoló adatait.

Kötések átvétele (beszámoló sorokhoz tartozó számlaszámok behúzása): Átveszi a beszámoló sorok és főkönyvi számlaszámok összerendelését is.

(Az előző évi sémát csak "lezárt" beszámolóból tudjuk átvenni, lásd: III.3.8.2 pontot).

A már felvett Beszámoló időszakok módosíthatók (Módosít ) vagy törölhetők (Töröl  $\langle \mathcal{Q} \rangle$ , amennyiben az állományuk nincs megnyitva.

A Megnyitás gombra kattintva a kiválasztott beszámolási időszak mérlegsémája megjelenik a képernyőn (a menüsorban levő kiemelt ikonok közül a **Mérleg** aktív lesz).

Továbbiakban, ha új beszámoló időszakot szeretnénk létrehozni, vagy meglévőt módosítani, törölni szeretnénk, úgy a Beszámoló / Mérleg, Eredménykimutatás / Összeállítás / Megnyitás menüpont alatt, vagy a Beszámoló összeállítás ablak kiemelt gyorsindító ikonjai közül az  $\mathbb{G}$  ikonra kattintva érhetjük el a Beszámoló időszakok ablakot.

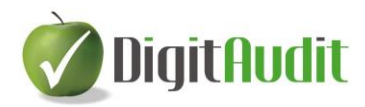

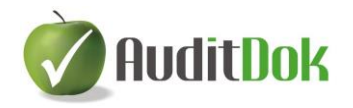

## <span id="page-18-0"></span>**III.1.2 Beállítások**

Adott cég beszámolójára vonatkozó főbb paramétereket, exportáláshoz és nyomtatáshoz szükséges adatokat adhatunk itt meg.

A Beszámoló menüpontban a Beállítások ablak kilépés nélkül elérhető a Beállítások ikonra kattintva, vagy a Beszámoló / Mérleg, Eredménykimutatás / Összeállítás / Beállítások menüpont alatt.

#### *Technikai beállítások:*

Általános:

*Megnyitáskor a számlaszámoknál az összesítő sorok megjelenítése:*

A beszámoló megnyitásakor alapértelmezetten a jobb oldalon összesítő szintek nélkül jelenik meg a főkönyvi számlák listája. Bekattintással összesítő szintekre (számlaosztályokra és számlacsoportokra) tagolva jelennek meg a beolvasott főkönyvi adatok.

*Rákérdezés a számlaszám módosított értékű sorba történő behúzásakor, vagy sorból történő törlésekor*:

*A*bban az esetben, ha a mérlegsor kerekített értékét módosítottuk, és az adott mérlegsorhoz szeretnénk egy újabb számlaszámot behúzni, illetve törölni, akkor figyelmeztető üzenetet kapunk, hogy a módosított érték törlődik a művelet elvégzésekor. Beállítható, hogy többet ne figyelmeztessen a program a "Ne figyelmeztessen többet" kapcsoló bekattintásával, mely a számlaszámok behúzásakor jelenik meg.

*Rákérdezés a csoport törlése előtt, amennyiben a csoporthoz tartozik számlaszám*:

Figyelmeztető üzenetet kapunk a csoport törlése előtt, hogy törlés esetén a számlaszámok behúzása megszűnik. Beállítható, hogy többet ne figyelmeztessen a program a "Ne figyelmeztessen többet" kapcsoló bekattintásával.

Mindkét figyelmeztető üzenet alapértelmezetten bekapcsolt állapotú.

#### Mérleg:

*Megnyitáskor az 5-től 9-ig számlaosztályok számlaszámainak automatikus behúzása a Mérleg szerinti eredmény sorba:*

A program a beszámoló megnyitásakor a Mérleg szerinti eredmény sorba tartozó eredményszámlákat automatikusan behúzza, így ezt nem nekünk kell megtenni. Ez vonatkozik az új eredményszámlákat tartalmazó új, módosított főkönyvi kivonat betöltésére is.

*Mérlegsorok alatt a számlaszámok összehúzása a megadottak szerint:*

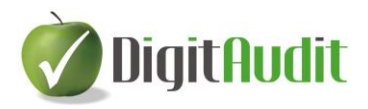

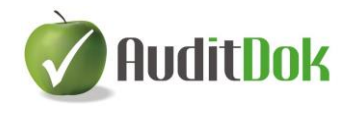

Itt megadhatjuk, hogy mely számlaszámokat húzza össze a program a mérlegsorok alatt.

A beállítás a beszámolóba történő újbóli belépést követően működik, vagyis ekkor húzza össze a számlaszámokat a beállítás szerint.

#### Eredménykimutatás:

Ebben az ablakban állíthatjuk be azt, hogy az üzleti tevékenység eredményének megállapítása milyen módszerrel történjen: Összköltséges eljárással (alapértelmezett), illetve Forgalmi költséges eljárással vagy mindkettővel.

A beszámoló készítő ablakban az Eredménykimutatás ikonra kattintva ettől a beállítástól függően jelennek meg a sorok.

#### Összegek megjelenítése:

Megadható a beszámoló devizaneme, a megadott devizanem normál illetve kerekített pénzegysége, továbbá a tizedesek száma. Jelenleg a beszámoló alapértelmezés szerint magyar forintban (HUF) készíthető el, de a devizanem módosítható (pl.: EUR-ra). A beszámolósorok kerekítése mindig ezresített értékre történik.

#### *Beszámoló adatok:*

A kinyomtatott beszámolón megjelenő cégadatok és dátumadatok megadására szolgáló menüpont.

#### Alapadatok:

- Beszámoló formája: jelenleg Éves beszámoló vagy Egyszerűsített éves beszámoló
- Mérleg, Eredménykimutatás formája: jelenleg "A" változatú
- Átlagos állományi létszám megadása

Exportálási, nyomtatási adatok:

- Mérleg fedőlap: a beszámoló fedőlapján megjelenő üzleti év.
- Mérleg keltezés (Település, Dátum): a beszámoló aláírásának helye és napja.
- Könyvvizsgálattal alátámasztva: a könyvvizsgálat nélkül készített beszámolón szerepeltetendő szöveg kapcsolója.

#### <span id="page-19-0"></span>**III.2 Főkönyvi adatok beolvasása**

A mérlegséma létrehozása után a cég főkönyvi kivonatából állíthatjuk össze a tárgyévi beszámolót, melyet be kell olvasnunk a programba.

Célszerű a számviteli szoftverből nyert főkönyvi kivonatot a cég dokumentumai között tárolni, ezért javasolt azt beolvasás előtt behúzni a vezérlőpult jobb oldalára (lásd: IV.2.2 pont).

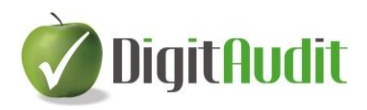

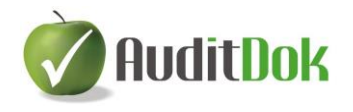

A **Főkönyvi kivonat beolvasása** a Beszámoló / Mérleg, Eredménykimutatás / Összeállítás / Főkönyvi kivonatok menüpont alatt lehetséges, vagy a Beszámoló összeállítás ablak kiemelt gyorsindító ikonjai közül az  $\frac{FK}{K}$  ikon segítségével.

A "Beolvas" gombra történő kattintás után a Főkönyvi tételek képzése ablak Megnevezés rovatba kell beírni a beolvasandó főkönyvi kivonat azonosítására alkalmas nevet. (A program automatikusan a beolvasás dátumára hivatkozó megnevezést adja, de ez megváltoztatható.)

Lehetőség van beállítani a nulla egyenlegű számlaszámok beolvasását is. Ekkor be kell kattintani a Beolvasási műveleteknél található "Olvassa be a nulla egyenlegű számlaszámokat is" jelölőnégyzetet.

A főkönyvi kivonat beolvasásakor a program technikai tételeket képez, ennek adatai a Tétel adatok alatt (Ellenszámlaszám, Ellenszámla megnevezése) felajánlásra kerülnek.

(Ennek átírására csak akkor van szükség, ha az itt ellenszámlaként felajánlott számlaszám szerepel a beolvasandó főkönyvi kivonatban).

Az adatok kitöltését követően válasszuk ki a beolvasandó főkönyv formátumát. Két lehetőségünk van:

#### **Beolvasás XLS-ből**:

A beolvasandó főkönyvi kivonat három oszlopból áll és fejlécet nem tartalmazhat. Az első oszlop számlaszám – numerikus érték, második oszlop számlanév – szöveges érték, harmadik oszlop egyenleg – numerikus érték (Tartozik egyenleg pozitív szám, Követel egyenleg negatív szám).

Üres sor nem lehet az értékek között.

Az Excel táblában csak a könyvelési számlák szerepelhetnek az összesítő szintek (pl.: 11, 12, stb.) nélkül.

Az első három oszlop melletti oszlopokban megjegyzések, számítások szerepelhetnek.

A főkönyvi kivonat javítható, többször beolvasható anélkül, hogy az addig elvégzett munka elveszne.

A beolvasandó főkönyvi kivonatot tartalmazó importálandó Excel fájl elérési útját megadhatjuk beírással, vagy a tallózást segítő ikonra kattintva.

A Rendben gomb megnyomása után a főkönyvi kivonatot beolvassa a program. A beolvasás sikerességéről a következő üzenetet kapjuk:

"A főkönyvi tételek munkafüzetből való képzése sikeresen megtörtént"!

#### **Beolvasás XML-ből:**

A Magyar Könyvvizsgálói Kamara által kiadott Adatexport útmutató alapján a számviteli szoftvert készítő cégek egységes tartalmi és strukturális követelmények alapján biztosíthatják a teljes főkönyvi tételállomány exportját.

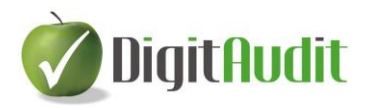

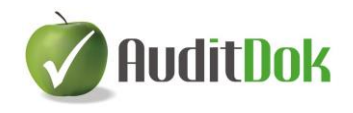

Amennyiben a vizsgált cég számviteli szoftvere elkészíti az XML állományt, akkor nincs szükség a három oszlopos Excel formátumú főkönyvi kivonatra, hiszen a kapott XML állomány beolvasásával biztosítható az AuditBeszámoló számára szükséges főkönyvi kivonat.

A beolvasandó XML fájl elérési útját megadhatjuk beírással, vagy a tallózást segítő ikonra kattintva.

Az Ellenőrzés gombra kattintva a program megvizsgálja, hogy a beolvasandó XML fájl megfelelő formátumú-e, és megjeleníti a következő XML adatokat:

- Létrehozás időpontja: az XML állomány elkészítésének időpontja
- Séma verzió: a feldolgozandó XML struktúrájának verziószáma
- Létrehozó program neve: az XML állományt létrehozó számviteli szoftver neve
- Verzió száma: az XML állományt létrehozó program verzió száma

Amennyiben a betöltött XML fájl nem alkalmas a beolvasásra, hibaüzenetet kapunk. Ha másik XML fájl-t szeretnénk betölteni a beolvasott helyett, előtte a Kiürítés gombbal törölni kell az ablak tartalmát.

A Tovább gombra kattintva megtekinthetők a beolvasandó állományra illetve cégre vonatkozó fontosabb adatok.

Az XML fájl beolvasása a Beolvasás gombbal indítható el.

A beolvasás megtörténte után a beolvasott állomány megjelenik a Főkönyvi kivonatok listáján.

Lehetőségünk van a beolvasott főkönyvi kivonatok átnevezésére (**A** Átnevez), illetve törlésére ( $\Box$  Törlés).

Főkönyvi kivonat abban az esetben törölhető, ha még nem került felhasználásra, tehát nem hivatkozik rá dokumentum. Ellenkező esetben figyelmeztető üzenetet kapunk, és a kivonat nem törölhető.

#### & Atkönyvelések megtekintése

az AuditBeszámoló modulban nincs jelentősége.

*(A könyvvizsgáló ennek a gombnak a segítségével megtekintheti a könyvvizsgált cég által átadott főkönyvi kivonathoz történt átkönyvelések listáját. (Bővebben III.3.6.1. menüpontban.)*

 $A$   $\overline{A}$  Kivonat megtekintése gomb segítségével megjelenik a kiválasztott főkönyvi kivonat nyomtatási előnézete (számlaszámokkal, nevekkel és egyenlegekkel). Lehetőségünk van a kivonatot kinyomtatni  $\blacksquare$  vagy PDF formátumúvá alakítani  $\blacksquare$ . A nyomtatás beállításain az  $\bigotimes$ ikonnal változtathatunk.

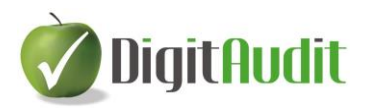

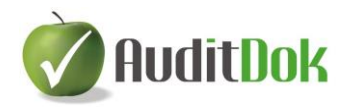

#### $\lceil$   $\delta$  Kivonatból XLS létrehozás

menüpontnak akkor van jelentősége, ha a főkönyvi kivonat beolvasása XML fájlból történt és a további munkavégzés miatt szükséges az XLS fájl.

 $A$  Kivonatok összehasonlítása alkalmazása esetén legalább két főkönyvi kivonatot ki kell választanunk a sor végi jelölőnégyzetek bekattintásával.

A kijelölések egyszerre történő megszüntetésére a "Kijelölések megszüntetése" gomb bekattintásával van lehetőségünk.

A főkönyvi kivonatok összehasonlításakor észlelt eltéréseket a főkönyvi számlaszámok sorainak piros színe jelzi.

A kapott lista megjelenítésén változtathatunk az átméretező csúszka **A Martin Alacsa** segítségével (cégnév nélkül vagy cégnévvel). Ezt a lehetőséget a program számos helyen felajánlja, ezért a későbbiekben nem említjük.

A listát az Exportálás gomb megnyomásával Excel fájlba exportálhatjuk.

A "Létrehozandó XLS fájl elérési útvonala" mezőben megadható az exportálandó fájl útvonala. A felajánlott útvonal a Tallózás gombra kattintva vagy a mezőben állva az

F12 gombbal módosítható.

A mentést követően a fájl azonnal megnyitásra kerül, ha az "Az exportálás befejezése után az exportált fájl megnyitása" funkció bekapcsolt állapotú.

A Kiválasztás gomb **\*\*\*** hatására a Beszámoló összeállítás ablakba jutunk.

Új cég esetén a kiválasztott főkönyvi kivonat adatai megjelennek a képernyő jobb oldalán, a bal oldali mérlegsémában pedig a főkönyvi kivonat 5-9 számlaosztályából képzett Mérleg szerinti eredmény, a Saját tőke és a Források összesen adatok láthatók.

Előző évben már meglévő cég új évi állománya esetén a bal oldalon az előző évből átvett kötések alapján behúzott számlaszámok, illetve az ezekből összeállított mérleg látható. Jobb oldalról csak az aktuális beszámolási időszakban újként felvett könyvelési számlaszámokat kell behúzni.

#### <span id="page-22-0"></span>**III.3 Beszámoló összeállítása**

A mérleg összeállító felületre az előbbiekben leírtak szerint – a Főkönyvi adatok beolvasása után (lásd: III.2 pont) – jutunk (a Mérleg ikon  $\overline{\mathsf{Mérleg}}$  aktív), vagy a Beszámoló / Mérleg, Eredménykimutatás / Összeállítás / Mérleg menüponttal.

A mérlegkészítő modul két részre bontott képernyő segítségével teszi lehetővé a főkönyvi számlák mérlegsorokhoz történő rendelését. Egy főkönyvi számla csak egy mérlegsorhoz rendelhető. Amennyiben az előző évben összeállítottuk a mérleget, az összerendelések az

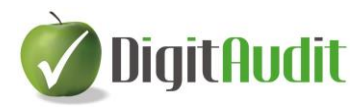

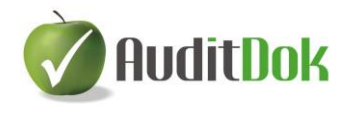

előző évi adatok alapján átvételre kerültek, ha a beszámoló séma létrehozásakor a "Kötések átvétele" kapcsoló bekattintásra került (lásd: III.1.1 pont).

Az előző időszaki beszámoló adatait ellenőrizhetjük az Előző évi mérlegsorok összegeinek megadása  $\mathbb{R}^2$  ikonra kattintva.

Amennyiben az előző évi beszámoló nem áll rendelkezésre az AuditBeszámoló programban, az értékeket kézzel kell felvinni (lásd: III.3.7.1 pont), majd visszatérni a Mérleg összeállításhoz.

## <span id="page-23-0"></span>**III.3.1 Számlák besorolása**

Megnyitás után a bal oldalon látható a mérleg, jobb oldalon pedig a főkönyvi számlák, illetve azok aktuális egyenlegei jelennek meg. A mérlegsorok összesítők szerint összehúzva láthatók, és a használat során kattintással bonthatók ki. A számlák mérlegsorokhoz történő rendelése a jobb oldalról a bal oldalra egyszerű átmozgatással (egér használatával), az ún. "fogd és vidd" módszerrel történik. Fontos tudni, hogy összesítő mérlegsorra (amely további alábontást tartalmaz) nem húzható számlaszám.

Az áthúzást követően a főkönyvi számla száma és neve a jobb oldalon szürke színnel jelenik meg, illetve mellette a "Mérlegsor" oszlopban látható lesz a számla mérlegbeli helye, jelezve, hogy a számla besorolása már megtörtént.

A bal oldalon a behúzott főkönyvi számlák színe kék.

Valamennyi mérlegsor egyszerre megjeleníthető a "Mérlegsorok kibontása"  $\mathbf{\dot{F}}$  ikonnal. vagy a felső menüsor Mérlegsorok / Mérlegsorok kibontása menüponttal.

A "Minden sor kibontása"  $\overline{\mathbf{r}}$  ikonnal, illetve a Mérlegsorok / Minden sor kibontása menüponttal (vagy Shift és Ctrl, valamint + gombok együttes megnyomásával) nem csak a mérlegsorok kibontása, hanem a mérlegsorok alá behúzott főkönyvi számok is megjelennek.

A mérlegsorok kibontásának megszüntetése a "Minden sor összezárása"  $\blacksquare$  ikonnal, illetve a Mérlegsorok / Minden sor összecsukása menüponttal (vagy Shift, a Ctrl, és "mínusz" gombok együttes megnyomásával) érhető el.

A rendszer az eredményszámlákat (5-9 számlaosztály) automatikusan besorolja a Mérleg szerinti eredmény mérlegsorra, így évközi mérleg készítése esetén az aktuális eredmény azonnal látható. Mindemellett ajánlott a Mérleg szerinti eredmény forrásszámláját (419) is hozzárendelni ehhez a mérlegsorhoz, mert az év végi záró műveletek elvégzése után az eredményszámlák egyenlege nulla lesz, és a mérleg szerinti eredmény ezen a főkönyvi számlaszámon fog megjelenni.

Vannak olyan **speciális sorok**, melyeknek kezelése eltér a korábban ismertetett működéstől.

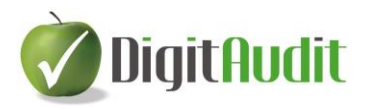

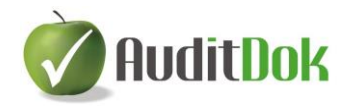

Mivel egy főkönyvi számla csak egyszer sorolható át a bal oldalra, ezért a tájékoztató adatot tartalmazó sorokra (pl.: (pl.: Rövid lejáratú kölcsönök / Ebből: átváltoztatható kötvények) nincs lehetőség a jobb oldalról áthúzni számlákat.

Az ilyen jellegű, részletező adatot tartalmazó sorok színe barna, melyeknek oly módon lehet értéket adni, hogy a bal oldal felsőbb szintű sorára már behúzott főkönyvi számot lefelé húzzuk.

Előfordulhat továbbá, hogy a mérlegbe olyan adatot szeretnék beírni, amely egyik főkönyvi számla egyenlegéből sem számítható ki (pl.: a jegyzett tőke összegéből a visszavásárolt tulajdoni részesedés névértéken). Ilyenkor a felhasználónak kell a megfelelő adatot kézileg megadnia, az ezresített érték módosításaként (lásd: III.3.4 pont).

A mérlegsorok kezelés szempontjából három típusra csoportosíthatók:

- egyenleg típusú mérlegsorok
- átsorolással érintett mérlegsorok
- egyéb követelések és egyéb rövid lejáratú kötelezettségek sorai

#### <span id="page-24-0"></span>**III.3.1.1. Az egyenleg típusú mérlegsorok**

Számításuk szempontjából ezek a legegyszerűbbek. Az ide behúzott számlák tartozik vagy követel egyenlege ennek a sornak az összegét fogja módosítani. Ilyenek például az immateriális javak, vagy tárgyi eszközök mérlegsorai.

#### <span id="page-24-1"></span>**III.3.1.2. Az átsorolással érintett mérlegsorok**

E sorok sajátossága, hogy amennyiben az ide behúzott számlák egyenlege nem az alapértelmezés szerinti (például egy vevőszámla esetében túlfizetés áll fenn), ez esetben a számla egyenlege nem ezt a mérlegsort módosítja, hanem egy másik sorra (egyéb követelések vagy egyéb rövid lejáratú kötelezettségek sorára) kerül át. Az átsorolást a program az egyenleg jellegétől függően a háttérben automatikusan elvégzi, ahhoz semmilyen beállítás nem szükséges.

Ilyen sorok egyrészt az alábbiak:

- Hátrasorolt kötelezettségek kapcsolt vállalkozással szemben
- Hátrasorolt kötelezettségek egyéb részesedési viszonyban lévő vállalkozással szemben
- Hátrasorolt kötelezettségek egyéb gazdálkodóval szemben
- Hosszú lejáratra kapott kölcsönök
- Beruházási és fejlesztési hitelek
- Egyéb hosszú lejáratú hitelek
- Tartós kötelezettségek kapcsolt vállalkozással szemben
- Tartós kötelezettségek egyéb részesedési viszonyban lévő vállalkozással szemben
- Egyéb hosszú lejáratú kötelezettségek
- Rövid lejáratú kölcsönök

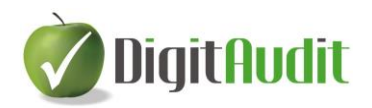

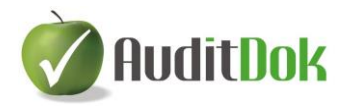

- Rövid lejáratú hitelek
- Kötelezettségek áruszállításból és szolgáltatásból (szállítók)
- Rövid lejáratú kötelezettségek kapcsolt vállalkozással szemben
- Rövid lejáratú kötelezettségek egyéb részesedési viszonyban lévő vállalkozással szemben
- Egyéb rövid lejáratú kötelezettségek

A felsorolt mérlegsorok alá besorolt számlák tartozik egyenlegét az egyéb követelések közé helyezi át a program.

Az egyéb rövid lejáratú kötelezettségek közé kerülnek a következő mérlegsorokon szereplő számlák követel egyenlegei:

- Tartósan adott kölcsön kapcsolt vállalkozásban
- Tartósan adott kölcsön egyéb részesedési viszonyban álló vállalkozásban
- Egyéb tartósan adott kölcsön
- Követelések áruszállításból és szolgáltatásból (vevők)
- Követelések kapcsolt vállalkozással szemben
- Követelések egyéb részesedési viszonyban lévő vállalkozással szemben
- Egyéb követelések

#### <span id="page-25-0"></span>**III.3.1.3. Az egyéb követelések és egyéb rövid lejáratú kötelezettségek**

Ezek a mérleg legspeciálisabb sorai, a mérlegsorok között kiemelés céljából **vastagított sötétzöld színnel** jelöltek.

Amennyiben egy főkönyvi számlát e két sor valamelyikére húzunk be, megjelenik egy ablak, amely kéri, hogy válasszuk ki azt a mérlegsort, ahová a számla "ellentétes" egyenlegét a program átsorolja ("Számlaszámok átsorolási helyének") kiválasztása"). Alapértelmezés szerint a két speciális sor egymással áll párban, vagyis az egyik ilyen sorra behúzott számlák a másik speciális mérlegsorra kerülnek át ellentétes egyenleg esetén.

Összegük három számítási módszer alapján képződik:

*Az eredendően ide behúzott számlák megfelelő egyenlegeiből*

Így például a jövedelem-elszámolási számla követel egyenlege az egyéb rövid lejáratú kötelezettségek összegét fogja növelni.

- *Az "ellentétes" egyenlegű számlák ide átsorolt összegéből*
	- Példa: A társasági adó elszámolási számlát alapvetően az egyéb rövid lejáratú kötelezettségek sorra húzzuk, de tartozik egyenlege nem itt, hanem az egyéb követelések soron kell, hogy megjelenjen. Ekkor tehát a megjelenő ablakban a már bejelölt "Egyéb követelések" sor lesz az átsorolás helye. Ez az átsorolás automatikusan, a háttérben történik meg.

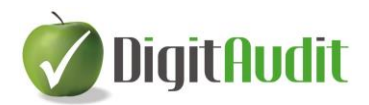

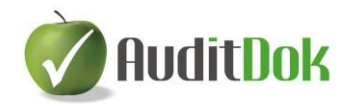

Előfordulhat az is, hogy egy vevőszámlát követel egyenlege miatt rögtön az egyéb kötelezettségek sorra húzunk. Ekkor a megjelenő ablak listájáról az átsorolás helyeként nem az alapértelmezettnek beállított egyéb követelések a kiválasztandó, hanem a vevőkövetelések mérlegsora, hiszen amennyiben a vevőszámla egyenlege tartozik jellegűre változik, az oda fog bekerülni.

*Több, tartalmilag összetartozó számla együttes egyenlegéből*

A kialakult gyakorlat szerint például az ÁFA vagy a költségvetéssel elszámolandó kötelezettségek több főkönyvi számlán szerepelnek, melyek egyenlegét a mérlegkészítés során nem egyedileg, hanem együttesen, "csoportosan" kell kezelni. Ezek összevont kezelésére csoportokat képezhetünk.

#### <span id="page-26-0"></span>**III.3.1.4. Csoportok létrehozása**

Csoportok kizárólag az egyéb követelések és egyéb rövid lejáratú kötelezettségek **(vastagított sötétzöld színnel jelölt)** sorok alatt képezhetők. A mérlegsorra az egér jobb gombjával kattintva megjelenik egy helyi menü, melyből válasszuk a Csoport / Létrehozás parancsot. A létrehozott csoportok alapértelmezés szerint az abc betűivel vannak jelölve, de a megnevezés módosítható (pl.: ÁFA elszámolás). Egy-egy új csoport párhuzamosan mind a két speciális mérlegsor (egyéb köv., egyéb köt.) alatt megjelenik.

Ezután a csoportokba a főkönyvi számlákat ugyanúgy mozgathatjuk át, mint bármelyik mérlegsorra.

A rendszer a csoport elemeinek egyenlegéből egy összevont egyenleget képez, és ennek jellege szerint dönti el, hogy melyik mérlegsorra sorolja be az összeget.

A Csoportok létrehozása elérhető a Mérlegsorok menüpontból is.

A csoport átnevezhető, illetve törölhető a csoport során állva, az egér jobb gombjával megjelenő Csoport / Átnevezés vagy Törlés paranccsal.

Törlés esetén a számlaszámok behúzása megszűnik. Beállítható ezzel kapcsolatos figyelmeztető üzenetet a Beállítások menüpont alatt (lásd: III.1.2).

#### <span id="page-26-1"></span>**III.3.1.5. Értékvesztés számlaszámok**

Lehetőség van a követelések számlaszámokat értékvesztés számlaként megjelölni, tehát a mérlegkészítés során követel egyenleg esetén sem kerülnek átsorolásra a kötelezettségek közé, hanem saját mérlegsoruk értékét csökkentik (pl.: vevők értékvesztése).

Speciális esetben szükség lehet forrás számlák megjelölésére is, melyekre szintén alkalmazható a funkció, vagyis az így megjelölt számlák tartozik egyenlegét nem sorolja át a program a követelések közé.

A számlaszám(ok) megjelölése a képernyő jobb oldalán lévő, még be nem sorolt számlaszámon a jobb egérgombra kattintva, a "Megjelölés értékvesztés számlaként

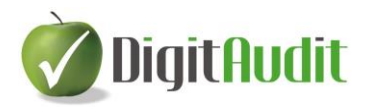

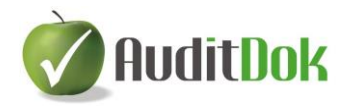

(nem átsorolandó)" helyi menüpont választásával, vagy a Számlaszámok / Megjelölés értékvesztés számlaként (nem átsorolandó) menüpont alatt lehetséges. A megjelölt számlaszámok adatai narancssárga színűvé válnak.

Feloldása a jobb egér gomb ismételt kattintásával lehetséges. A besorolt értékvesztés számlák listája megtalálható a Mérlegsorok / Értékvesztés számlaszámok menüpont alatt vagy az  $\Box$  ikon segítségével.

## <span id="page-27-0"></span>**III.3.2 Több számla együttes besorolása**

Azonos mérlegsorra kerülő számlák esetében (pl.: az alábontott vevők és szállítók esetén) hasznos, ha a számlaszámokat nem egyenként kell a mérlegsorokra húzni, hanem egy lépésben mindegyik besorolható.

Ehhez az azonos helyre behúzandó számlákat egyszerre kell kijelölni.

Ha a két speciális mérlegsorra (egyéb követelések és egyéb rövid lejáratú kötelezettségek) húzunk át több számlát együtt, akkor ajánlott a megjelenő (Számlaszámok átsorolási helyének kiválasztása) ablak alján látható "Az összes kijelölt számlaszám átsorolása" funkciót bekattintva hagyni. E nélkül ugyanis a program minden kijelölt számlaszám átsorolásának helyére külön-külön rákérdez.

Az egymás alatt található számlaszámok kijelölése legegyszerűbb módon a Shift **+ ↓** billentyűkkel lehetséges. Ha a kijelölés összesítő számlákat is tartalmaz, a mérlegsorra csak az alszámlák kerülnek át, így a kijelölést az összesítő számlák miatt nem kell több részre bontani.

Ha nem közvetlenül egymás alatt található számlaszámokat szeretnénk átmozgatni, ezek kijelölését úgy kell elvégezni, hogy az egérrel történő kattintásokkal egyidejűleg a Ctrl billentyűt is nyomjuk le. Ezután az átmozgatás a szokásos módon végezhető el.

Amennyiben a jobb oldalon láthatók a főkönyvi számlák összesítő szintjei, úgy több számla együttes kijelölése történhet oly módon is, hogy a főkönyvi számlák összesítő szintjére (pl.: 384, 311 vagy 454) kattintunk az egér jobb gombjával, majd az "Alszámlák kijelölése" parancsot választjuk. Az Alszámlák kijelölése elérhető a Számlaszámok menüpontból is. Az így kijelölt számlák egyszerre húzhatók át a megfelelő mérlegsorra.

#### <span id="page-27-1"></span>**III.3.2.1. A főkönyvi számlák összesítő szintjeinek megjelenítése**

Az **összesítő szintek** megjelenítésére a jobb ablakrész feletti  $\frac{1}{n}$  ikonnal vagy a menüsor Számlaszámok / Összesítő sorok megjelenítése menüponttal van lehetőségünk.

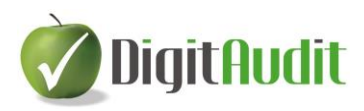

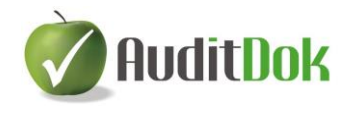

A jobb oldali ablakrész összesítő sorainak kibontása megjeleníthető a "Minden sor kibontása"  $\overline{\mathbf{F}}$  ikonnal (vagy Shift és Ctrl, valamint + gombok együttes megnyomásával), illetve a Számlaszámok / Minden sor kibontása menüponttal.

A kibontás megszüntetése a "Minden sor összezárása"  $\blacksquare$  ikonnal (vagy Shift, a Ctrl, és "mínusz gombok együttes megnyomásával), illetve a Számlaszámok / Minden sor összecsukása menüponttal érhető el.

A számlaszámok összesítők nélküli felsorolására bármely összesítő számla sorára állva a jobb egérgomb "Összesítő sorok megjelenítése" kikapcsolásával is lehetőségünk van.

#### <span id="page-28-0"></span>**III.3.2.2. A főkönyvi számlák összesítő szintjeinek szerkesztése**

Az összesítő sorok szerkesztésére a jobb ablakrész jobb felső sarkában látható "Összesítő sorok szerkesztése"  $\overline{\mathbf{x}}$  ikon segítségével, vagy a Számlaszámok / Összesítő sorok szerkesztése menüpont alatt van lehetőség.

A Számlaszám összesítők ablakban a programban alapértelmezés szerint létrehozott összesítő szintek listáját találjuk.

Lehetőségünk van új összesítőt létrehozni (Beszúrás), már meglévőt módosítani (Módosít), illetve törölni (Töröl).

A lista tetején található beállításokkal konkrét adatokra tudunk rákeresni. A megfelelő oszlop nevének kiválasztásán kívül a keresett értéket is meg kell adni.

Az alábbi lehetőségek közül választhatunk a keresés során:

- Kis- és nagybetűk megkülönböztetése: Bekapcsolásával kereséskor megkülönbözteti a program a kis és nagy betűvel írt karaktereket és csak a keresési feltételeknek megfelelő adatokat listázza.
- Szótöredékre való érzékenység: Bekapcsolása esetén a keresett karaktereket nem csak az adatok kezdetén, hanem azokon belül is keresi a program.
- Automatikus szűrés minden változtatás esetén: Bekattintásával a keresett érték bárminemű változtatása esetén azonnal látható a keresés eredményének listája. Kikapcsolt állapotban a beírt feltételeknek megfelelő adatokat csak az Enter gombbal vagy a Szűrés-re kattintva listázza a program. Távoli elérés esetén a beállítás kikapcsolásával gyorsítható a keresés.

Az "átméretező csúszka" segítségével beállíthatjuk, hogy az ablakban csak az adatok jelenjenek meg a keresési paraméterek nélkül.

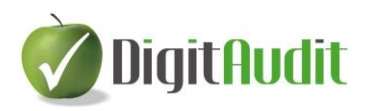

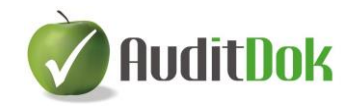

## <span id="page-29-0"></span>**III.3.3 A besorolás törlése, módosítása**

Ha egy főkönyvi számla besorolását módosítani szeretnénk, először meg kell szüntetni az aktuális besorolást. Ehhez ki kell bontani (le kell gördíteni) a számlát tartalmazó mérlegsor tartalmát, majd a számlaszámra az egér jobb gombjával kattintani. A legördülő menüről válasszuk a "Kijelölt számlaszámok törlése" parancsot. Ezután a számla visszakerül a jobb oldali számlatükörbe, ahonnan újra besorolható.

A "Kijelölt számlaszámok törlése" elérhető a Mérlegsorok menüpont alatt is.

Ha egy mérlegsorról az összes oda besorolt főkönyvi számlát akarjuk törölni, ennek gyors módja a következő:

Kattintsunk a mérlegsorra a jobb egérgombbal, majd a legördülő menüből válasszuk az "Alszámlák kijelölése" parancsot. Ezután a kijelölt számlák területén állva a jobb egérgomb megnyomása után válasszuk a "Kijelölt számlaszámok törlése" parancsot. Láthatjuk, hogy a mérlegsor tartalma kiürült, a jobb oldali számlatükörben pedig újra aktívként jelennek meg a főkönyvi számlák.

### <span id="page-29-1"></span>**III.3.4 Ezresített értékek módosításának menete (kerekítés)**

A számlaszámok áthúzása után a mérlegsorokon megjelenik a főkönyvi számla (számlák) egyenlegéből adódó összeg forintban és ezer forintra kerekítve. Előfordulhat, hogy a kerekítésből adódóan az eszközök és források összege eltér, vagy olyan adatot szeretnék beírni a mérlegbe, amely egyik főkönyvi számla egyenlegéből sem számítható ki (pl.: a jegyzett tőke összegéből a visszavásárolt tulajdoni részesedés névértéken vagy az eredménykimutatásban az osztalék fizetés adatainak megadásánál). Ilyenkor a felhasználónak kell az összeg módosítását vagy pótlását elvégezni.

Csak az ezer forintra kerekített értékek módosíthatóak (a forintos összegek nem), és csak azokon a mérlegsorokon, ahová főkönyvi számlák húzhatók. Összesítő mérlegsorok kézi módosítására tehát nincs lehetőség.

A módosítani kívánt mérlegsorra a jobb egérgombbal kattintsunk, majd a legördülő menüről válasszuk a "Kerekített érték megadása" parancsot. Ezután megjelenik egy ablak, ahová a kívánt érték begépelhető. A módosítást a Mentés gomb tárolja. A módosított összegeket piros színnel jelöli a program.

Amennyiben utólag vissza szeretnénk állítani a mérlegsor eredeti értékét, úgy a soron állva jobb egér gomb megnyomása után válasszuk a "Kerekített érték módosítása" menüpontot. A megjelenő ablakban a kerekített adatot törölni kell (az összeg mezője legyen üres). Mentés után a mérlegsoron az eredeti értéket látjuk zöld színnel.

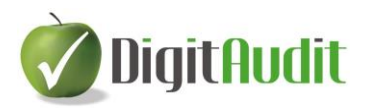

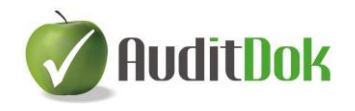

Fontos tudni, hogy a kézzel beírt módosításokat a rendszer kilépés után nem őrzi meg, ezért célszerű a mérleg aktuális állapotát elmenteni kilépés előtt ( $\Box$  Mentés ikon, lásd: III.3.8 pont).

Abban az esetben, ha a mérlegsor kerekített értéket módosítottuk, és az adott mérlegsorra szeretnénk egy újabb számlaszámot behúzni vagy onnan törölni, akkor a kerekítés módosított értéke törlődik a művelet elvégzésekor. A Beállítások (lásd: III.1.2 pont) menüpont alatt lehetőségünk van erre vonatkozó figyelmeztető üzenet beállítására.

A <sup>E</sup> "Kerekített értékek módosításai" ikon, vagy a Mérlegsorok / Kerekített értékek módosításai menüpont listázza a módosított sorokat.

A megjelenő "Kerekített értékek módosításai" ablakban három lehetőség van:

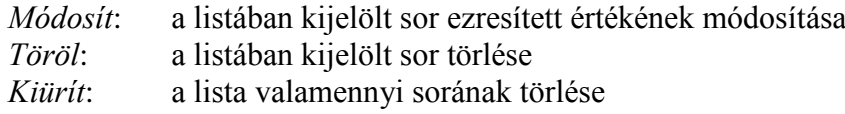

Mindegyik változtatást a Mentés gombbal tudjuk tárolni, míg a Mégse gombbal kilépve a kerekítések módosításai megmaradnak.

A mérleg összeállítása után célszerű a láblécben megvizsgálni, hogy az eszközök és források értéke egyezik-e (Eszköz – Forrás rovat).

A program számszaki hibát tartalmazó mérleget is kinyomtat, de ekkor a lapok jobb felső sarkában "Hibás adatok!" felirat látható.

## <span id="page-30-0"></span>**III.3.5 Eredménykimutatás**

Amennyiben a mérleg összeállítása után az eszközök és források értéke megegyezik (lábléc Eszköz – Forrás rovata), átléphetünk az Eredménykimutatás ikonra.

Az Éves beszámoló és Egyszerűsített éves beszámoló "A" változatú összköltség eljárással és "A" változatú forgalmi költség eljárással készített eredménykimutatása készíthető el. Az összeállító felület bal oldalán a sémák attól függően kerülnek kibontásra, hogy az

Összeállítás / Beállítások menüpontban (elérhető az  $\mathbb{T}$  ikonnal is) az üzleti tevékenység eredményének megállapítása milyen jelölést kapott (összköltséges, forgalmi költséges vagy mindkettő). Bővebben a III.1.2 pontban.

Az eredménykimutatás összeállítása a mérleghez hasonlóan a főkönyvi számlák áthúzásának módszerével történik (bővebben a III.3.1 – III.3.4 pontokban).

Vannak olyan **speciális sorok**, melyeknek kezelése eltér a korábban ismertetett működéstől.

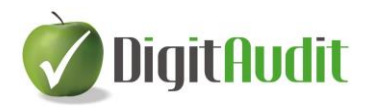

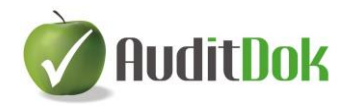

Mivel egy főkönyvi számla csak egyszer sorolható át a bal oldalra, ezért a tájékoztató adatot tartalmazó sorokra (pl.: adott sor értékéből kapcsolt vállalkozásról szóló adatok) nincs lehetőség a jobb oldalról áthúzni számlákat.

Az ilyen jellegű, részletező adatot tartalmazó sorok színe barna, melyeknek oly módon lehet értéket adni, hogy a bal oldal felsőbb szintű sorára már behúzott főkönyvi számot lefelé húzzuk.

Így tölthetőek ki például a következő sorok:

- 13. sor Kapott (járó) osztalék és részesedés
	- 13. sorból: kapcsolt vállalkozástól kapott
- 14. sor Részesedések értékesítésének árfolyamnyeresége
	- 14. sorból: kapcsolt vállalkozástól kapott

Előfordulhat továbbá, hogy az eredménykimutatásba olyan adatot szeretnék beírni, amely egyik főkönyvi számla egyenlegéből sem számítható ki (pl.: az osztalékfizetésről szóló sorok). Ilyenkor a felhasználónak kell a megfelelő adatot kézileg megadnia, az ezresített érték módosításaként (lásd: III.3.4 pont).

Így tölthetőek ki például a következő sorok:

- 22. sor Eredménytartalék igénybevétele osztalékra, részesedésre
- 23. sor Jóváhagyott osztalék, részesedés

## <span id="page-31-0"></span>**III.3.6 Átkönyvelések**

AuditBeszámoló modulban nem értelmezhető funkció, a könyvvizsgáló munkáját segítő programrész.

## <span id="page-31-1"></span>**III.3.7 Előző évi adatok**

A beszámoló első két oszlopának adatai a Mérlegsorok / Előző évi értékek megadása és

Eredménysorok / Előző évi értékek megadása, vagy az "Előző évi értékek megadása" <sup>114</sup> ikonra kattintva kell érhetők el.

Előző évi állomány hiányában az értékeket kézzel kell felvinni.

Amennyiben az előző évi beszámoló is az AuditBeszámoló programmal készült, akkor a program a megfelelő beállítások alapján automatikusan átveszi az előző évi adatokat (lásd:  $III.1.1$  pont)

Az Előző év(ek) módosításainak adatait (beszámoló középső oszlopa) mindig manuálisan kell megadnunk a program számára. A megadott adatokat a rendszer kilépéskor letárolja, majd a beszámoló elkészítésekor a megfelelő mezőkben megjeleníti.

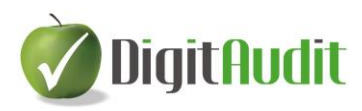

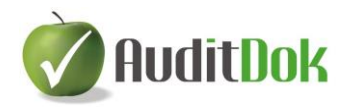

#### <span id="page-32-0"></span>**III.3.7.1. A kézi bevitel menete**

Amennyiben az előző évi mérleg nem ezzel a programmal készült, az értékeket kézzel kell felvinni.

A megjelenő ablak bal oldalán a mérleg vagy eredménykimutatás látható összesítő sorok szerint összehúzva, jobb oldalon pedig az "Előző év (eHUF)" és az "Előző év(ek) módosításai (eHUF)" oszlopok. Adatot bevinni csak olyan sorhoz lehet, amely nem összesítő sor, vagyis nem tartalmaz alábontást (zöld színnel jelölt sorok). Az összesítő szintek a használat során bonthatók ki kattintással, vagy alkalmazható a (Minden sor kibontása) ikon is.

Az oszlopok mezőibe egyszerű beírással történik az adatbevitel, vagyis a megfelelő (zöld sorokhoz tartozó) mezőn állva, az összeg begépelése után az ENTER gombbal a következő mezőbe lép a program. A mezők közötti mozgás a kurzormozgató nyilakkal történik.

Az adatokat ezresített értékben kell megadni.

A korábban megadott adatok módosíthatók, kijelölésüket követően a "Kijelölt sor (zöld) értékének szerkesztése" ikon vagy az F2 gomb segítségével.

#### <span id="page-32-1"></span>**III.3.7.2. Előző évi adatok átvétele**

Amennyiben már az előző évben is az AuditBeszámoló modullal készült a beszámoló, úgy a tárgyévi első beszámoló időszak létrehozásakor átvehetők az előző évi adatok.

Az átvétel feltétele, hogy az előző évi adatbázisban elkészített mérleg és eredménykimutatás "lezárt állapotú" legyen.

Az előző évi adatok átvételéhez szükséges tennivalókat a III.1.1. Séma létrehozása vagy átvétele menüpont tartalmazza.

#### <span id="page-32-2"></span>**III.3.7.3. A bevitt adatok tárolása**

A bevitt adatokat a program a  $\blacksquare$ , Bezárás mentéssel (CTRL+S)" ikonnal tárolja.

Az **×** ikonnal az ablak bezárható. Bezárás előtt a rendszer figyelmeztet, ha nem mentett változások vannak, illetve mérleg esetén ellenőrzi, hogy az eszközök és források egyenlege megegyezik-e.

#### <span id="page-32-3"></span>**III.3.7.4. A bevitt adatok törlése**

Amennyiben ablakban a mérleg vagy eredménykimutatás minden sorának értékét egy lépésben szeretnénk törölni, erre a  $\bullet$ , Minden sor értékének törlése" ikonnal vagy a Ctrl + Del billentyűk egyidejű megnyomásával van lehetőség. Ekkor mindegyik mérlegsor "kiürül" és az adatok megadása újrakezdhető.

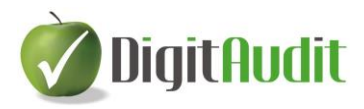

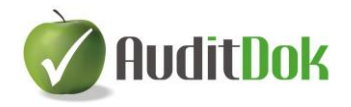

#### <span id="page-33-0"></span>**III.3.8 A beszámoló mentése**

A beszámolóban elvégzett változásokat (számlaszámok behúzása, kerekítések módosítása) menteni szükséges.

#### <span id="page-33-1"></span>**III.3.8.1. Mentés, mentés másként**

## *Mentés*  $\blacksquare$ .

Amennyiben az elvégzett munkát tárolni szeretnénk, úgy a Beszámoló összeállítás ablakból történő kilépés előtt használjuk a Mentés ikont. Ez mind a mérlegben, mind az eredménykimutatásban változtatott adatokat menti.

(Mentés előtt a láblécben ellenőrizhetjük az Eszköz – Forrás és a Mérleg – Eredménykimutatás egyezőségét, de a mentés eltérés esetén is elvégezhető.)

Következő belépés alkalmával az utoljára mentett állapot töltődik vissza. Ezt követően a Mentés ikon mindaddig szürke (nem aktív), míg a beszámolóban legalább egy soron nem hajtunk végre változtatást.

Amennyiben a beszámolóból való kilépéskor ( $\mathbf{\times}$  ikon) vannak el nem mentett módosítások, a program felajánlja a mentés lehetőségét.

### *Mentés másként* **in** .

Az ikon a beszámoló aktuális állapotának új néven történő mentését végzi el. (Pl. már korábban összeállított beszámolóban hajtunk végre módosítást, de nem az eredetit írjuk felül, hanem az elvégzett korrekcióval, új besorolásokkal készült beszámoló mentése mellett az eredeti állapotot is meg kívánjuk őrizni.) A mentés neve (az új beszámoló időszak megnevezése) szabadon megadható. A Mentés másként funkció az eredeti beszámolót "Lezárt" állapotúvá teszi.

Az ily módon mentett beszámolót később a menüsorban lévő  $\widehat{\sigma}$  ikon (Megnyitás) segítségével tudjuk kiválasztani. A Beszámoló időszakok ablakban kiválasztható, hogy melyik beszámoló adatait töltse vissza a program.

#### <span id="page-33-2"></span>**III.3.8.2. A beszámoló időszak lezárása**

Az összeállított és még le nem zárt beszámolót akkor célszerű lezárni, ha már véglegesnek tekinthető, vagy más ok miatt biztosan nem akarunk benne dolgozni. Az aktuális beszámoló mindenkori állapotát a láblécben lehet ellenőrizni: Lezárt állapot: Nem vagy Igen.

Ha a végleges beszámolót szeretnénk lezárni, előtte célszerű a láblécben az Eszköz – Forrás és a Mérleg – Eredménykimutatás egyezőségét ellenőrizni.

Az előző évi séma (kötések, adatok) átvétele csak lezárt beszámolóból lehetséges.

A Mentés másként funkció az eredeti beszámolót "Lezárt" állapotúvá teszi.

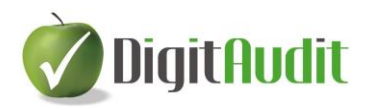

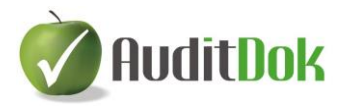

Ø.

A lezárást az Összeállítás / Szerkesztés menüponttal, vagy a Szerkesztés ikonnal is meg lehet tenni.

A lezáráshoz a Beszámoló időszak szerkesztése ablakban, a lezárni kívánt beszámoló neve alatti **Időszak nem módosítható (lezárt)** mezőben kell kattintani. A felajánlott megnevezés átírható.

Az egyes cégek adott évi beszámolójához tartozó időszakok állapotát ellenőrizni

lehet az Összeállítás / Megnyitás menüpontban. Ugyanezt a célt szolgálja a  $\sigma$ ikon is. A képernyőn megjelenő Beszámolási időszakok ablak tartalmazza a létrehozott beszámolók elnevezését, létrehozásának, módosításának időpontját, a főkönyvi tételek képzésénél beolvasott főkönyvi kivonat nevét a Lezárt (Igen vagy Nem) jelölést is.

#### <span id="page-34-0"></span>**III.3.9 A beszámoló ellenőrzése és nyomtatása**

Ha megadtuk a cégre és a beszámoló készítésre vonatkozó adatokat (lásd: III.1.2 pont), illetve a számadatok megfelelőek, következhet a beszámoló nyomtatvány elkészítése.

#### <span id="page-34-1"></span>**III.3.9.1. Ellenőrzés**

Az Éves beszámoló "A" változat ( $\mathbb{R}$ ) vagy az Egyszerűsített éves beszámoló "A"

változat ( $\mathbb{R}$ ) ikonra kattintva a nyomtatási előnézet megjelenítése előtt a program ellenőrzéseket végez. Csak mentett beszámoló nyomtatható ki, ezért ha az összeállított beszámoló mentése még nem történt meg, erre üzenet figyelmeztet.

Ezt követően a rendszer megvizsgálja, hogy maradt-e olyan főkönyvi szám, amely nem került be egy mérlegsorra sem. Ezekről a program Besorolatlan számlaszámok megnevezéssel kinyomtatható listát készít ("Lista nyomtatási képe"). Az ablakban a két fül (Mérleg, Eredménykimutatás) közötti átkattintással tekinthetjük meg az érintett számlaszámokat. A nyomtatási előnézet kinyomtatható (**)** vagy PDF-be menthető  $\left(\frac{1}{\ln n}\right)$ .

A nyomtató beállításának módosítását az **ide** ikonnal tehetjük meg.

(A besorolatlan számlaszámok korábbi munkafázisban is megtekinthetők a Mérlegsorok (Eredménysorok) / Besorolatlan számlaszámok menüponttal, vagy a gyorsindító ikonnal. A **Mérleg** illetve a Eredménykimutatás kijelölt állapotától függően mutatja a be nem sorolt számlaszámokat.)

A Besorolatlan számlaszámok ablakból kilépve a kimaradt számlák a megfelelő beszámoló sorhoz rendelhetők. Amennyiben nem szeretnénk ezt megtenni, úgy a

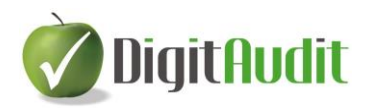

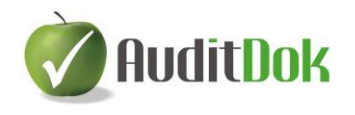

Tovább gombra kattintva, ha pedig nincs besorolatlan számlánk, úgy azonnal megjelenik az elkészített beszámoló nyomtatási előnézete.

A besorolatlan számlák nem eredményezik a "Hibás adatok!" felirat megjelenését a nyomtatványon, mivel ez csak akkor jelenik meg, ha a kötelező számszaki egyezőségek (Eszköz-Forrás, Mérleg szerinti eredmény) nem állnak fenn.

A nyomtatás előtti második ellenőrzési mechanizmus annak vizsgálata, hogy fennáll-e az Eszköz-Forrás ill. a Mérleg – Eredménykimutatás egyezőség. (Erről a beszámoló készítése közben is folyamatosan kapunk információt a láblécben).

Eltérés esetén figyelmeztető üzenetet kapunk, de ezen továbblépve a hibás beszámoló is kinyomtatható. Ez esetben viszont a kinyomtatott lapok jobb felső sarkában "Hibás adatok!" felirat látható.

#### <span id="page-35-0"></span>**III.3.9.2. Beszámoló nyomtatása**

Az előző pontban leírt ellenőrzések után kinyomtatható a kiválasztott ikonnak ( $\mathbb{R}$ 

vagy  $\mathbb{R}$ ) megfelelő éves vagy egyszerűsített éves beszámoló.

A nyomtatási előnézet megjelenése után az  $\bigotimes$  ikonnal indítható a nyomtatás, vagy a beszámoló PDF formátumban menthető  $\frac{1}{\sqrt{2}}$ . Ebben az esetben a mentett fájl elnevezését a felhasználó adja meg.

A nyomtató beállításának módosítását az  $\bullet$  ikonnal tehetjük meg.

A beszámoló nyomtatványok alapértelmezett papírmérete A4-es.

A nyomtatvány egyéb adatait (fedőlap szövege, keltezés) előzetesen a (Beállítások) ikonra kattintva, vagy az Összeállítás / Beállítások menüpontban, a Beszámoló adatok / Exportálási, nyomtatási adatok címszó alatt tudjuk megadni (lásd: III.1.2 pont).

A beszámoló üzleti évét, fordulónapját, valamint a cég statisztikai számjelét és cégjegyzék számát a DigitAudit főmenü Cégkezelés / Cégadatok menüben kell megadni.

Mind az éves, mind az egyszerűsített éves beszámoló nyomtatása elérhető a felső menüsor Nyomtatási képek menüpontja alatt is.

#### <span id="page-35-1"></span>**III.3.9.3. Mérlegsorok (eredménysorok) tartalmának nyomtatása**

Mérleg <sub>és</sub> Eredménykimutatás összeállítása után mindkét beszámoló részhez kinyomtatható a mérlegsorok vagy eredménysorok tartalma az  $\mathbb{R}$  ikonra kattintva vagy a Nyomtatási képek / Mérlegsorok (vagy Eredménysorok) tartalma menüponttal.

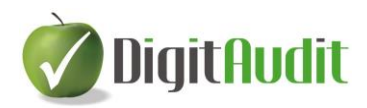

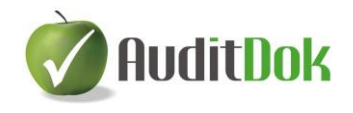

Az ikon elnevezése (ill. a Nyomtatási képek legördülő menüsora) attól függően változik, hogy a mérleg (Mérlegsorok tartalma) vagy az eredménykimutatás (Eredménysorok tartalma) összeállító ablakban vagyunk.

A következő opciók beállítására van lehetőség:

- Lapdobás a fősorok után Bekattintásával minden fősor új lapon jelenik meg. Alapértelmezetten kikapcsolt beállítás.
- Nulla egyenlegű számlaszámok megjelenítése Mérlegsorok és eredménysorok esetén is alapértelmezetten bekapcsolt beállítás. Ha a főkönyvi kivonat beolvasásakor kértük a nulla egyenlegű számlaszámok beolvasását, akkor itt kikapcsolhatjuk ezek mérlegsorokon való megjelenítését.
- Nulla értékű alcsoportok megjelenítése (B/II/5, F/III/8) Mérlegsoroknál alapértelmezetten bekapcsolt beállítás, míg eredménykimutatás esetén nem értelmezhető. Használatával az Egyéb követeléseknél és Egyéb rövid lejáratú kötelezettségeknél azokat az alcsoportokat is listázza a program, melyek összevont értéke nulla.
- Mérleg szerinti eredmény (D/VII)-nél 5-től 9-ig a tételek összehúzása Mérlegsoroknál alapértelmezetten bekapcsolt beállítás, míg eredménykimutatás esetén nem értelmezhető. Bekapcsolt állapotában a mérleg szerinti eredmény alatt egy sorban látható az eredményszámlák összevont egyenlege, míg kikapcsolva a mérleg szerinti eredmény 5-9. számlaosztályok összegeire bontva jelenik meg.

A beállítások módosítása vagy változatlanul hagyása után a Rendben gomb megnyomására a mérlegsorok vagy eredménysorok listájának előnézete jelenik meg. A listán a mérlegsorok/eredménysorok ezresített értéke és a sorok alá tartozó főkönyvi számlák forintos egyenlege látható. A lista nyomtatható ( $\Box$ ), PDF fájlba menthető ( $\frac{1}{\Box}$ ), vagy szükség esetén megváltoztatható a nyomtató beállítás ( $\frac{1}{\Box}$ ).

#### <span id="page-36-0"></span>**III.3.9.4. Egyéb követelések és egyéb rövid lejáratú kötelezettségek tartalmának nyomtatása**

Az Egyéb követelések, Egyéb rövid lejáratú kötelezettségek mérlegsorok tartalmát kinyomtathatjuk a Nyomtatási képek menüpontból, vagy az **k**ikonra kattintva. A funkció csak a beszámoló mérlege esetén (a **Mérleg** gomb aktív állapotában) használható.

Részletes listát kapunk arról, hogy a két speciális mérlegsor (Egyéb követelések és Egyéb rövid lejáratú kötelezettségek) mérlegértéke pontosan milyen főkönyvi számlák egyenlegéből adódott.

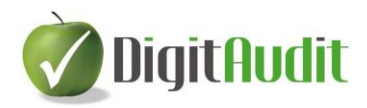

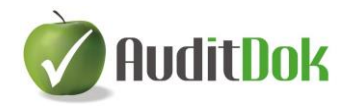

A rendszer megjelenít egy kinyomtatható listát, amely a két mérlegsor forintban számított értékét tartalmazza, illetve felsorolja az összegeket képező főkönyvi számlák számát, nevét és egyenlegét.

Lehetőségünk van a listát kinyomtatni ( $\Rightarrow$ ) vagy PDF formátummá alakítani ( $\frac{1}{\cdots}$ ), továbbá a nyomtatás beállításán is változtathatunk ( $\mathbf{E}$ ).

## <span id="page-37-0"></span>**III.3.10 Adatok exportálása**

Az összeállított mérleg és eredménykimutatás adatai az Összeállítás / Adatok exportálása menüpontban vagy az  $\begin{bmatrix} 1 \end{bmatrix}$ , Adatok exportálása" ikon segítségével exportálhatók a beszámoló tárgyévi Excel táblázataiba.

A fájlok elérésének felajánlott útvonal átírható.

Az exportálás előtt a rendszer nem végzi el a nyomtatásnál megszokott ellenőrzéseket, vagyis számszaki hiba esetén is megtörténik az exportálás, de feltétel a beszámoló mentése. Az "Exportálási, nyomtatási adatok" ellenőrzése után elvégezhető az exportálás.

A beszámoló adatait négy részre bontva kezeli a program, így lehetőség van egy-egy részről külön elvégezni az exportálást (pl.: ismételt exportáláskor csak a módosult részt bejelölni, mivel így a folyamat rövidebb idő alatt ér véget).

Ezek a részek a következők:

- Alapadatok (cég főbb azonosító adatai, üzleti évre vonatkozó keltezések), melyhez kapcsolódóan kitöltendő a munkavégzés dátuma.
- Mérleg
- Eredménykimutatás
- Főlap-főkönyvi kivonat egyeztetés, melynek használatával a beszámoló sorainak értéke mellett az azokat eredményező főkönyvi számlák és egyenlegeik exportálása is megtörténik.

Szükség esetén az exportálás többször is megismételhető.

A folyamat eredményeként kapott fájlok megnyithatók az ablak felső részén levő útvonal alapján, ill. a Vezérlőpultra belépve a fastruktúra megfelelő sorain is kibonthatók.

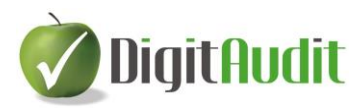

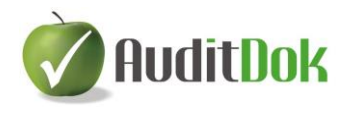

## <span id="page-38-0"></span>**III.3.12 Beszámoló menüsorának rövid tartalma (gyorsindító ikonokkal illusztrálva)**

#### <span id="page-38-1"></span>**III.3.12.1. Összeállítás**

# **Megnyitás**

 $\blacksquare$ 

A vizsgált cég adott évére létrehozott beszámoló időszakok felsorolását találjuk itt. Lehetőségünk van új időszakot beszúrni, illetve már meglévő időszak kijelölését követően azt módosítani vagy törölni (bővebben a III.1 pontban).

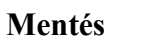

A vizsgált beszámoló változásainak mentése (bővebben a III.3.8 pontban).

#### [6] **Mentés másként**

A vizsgált beszámoló mentése másként, más néven (bővebben a III.3.8 pontban).

#### 63 **Szerkesztés**

Itt van lehetőségünk új beszámoló séma létrehozására, az előző évi adatok átvételére (az arra vonatkozó beállítások meghatározásával), illetve a beszámoló lezárására (bővebben a III.1.1, III.3.7.2 és III.3.8.2 pontokban).

#### T **Beállítások**

A beszámoló technikai beállításai, illetve a kinyomtatott beszámolón megjelenő tájékoztató adatok megadására szolgáló menüpont (bővebben a III.1.2 pontban).

#### **Főkönyvi kivonatok**

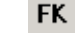

A menüpont alatt a főkönyvi kivonatok beolvasása, a már beolvasott állományok módosítása, törlése, a kivonatok nyomtatási képének megjelenítése, illetve több beolvasott főkönyvi kivonat összehasonlítása történik (bővebben a III.2 pontban).

#### Mérleg **Mérleg**

A mérleg összeállítása végezhető el ebből a menüpontból (bővebben a III.3 pontban).

**Eredménykimutatás Eredménykimutatás**

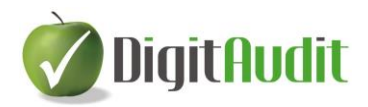

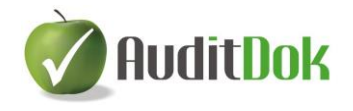

Az eredménykimutatás összeállítása végezhető el ebből a menüpontból (bővebben a III.3 pontban).

**Intéző megnyitása**

Az Intéző közvetlenül megnyitható ezzel a gyorsindító ikonnal.

Ex

#### **Adatok exportálása**

Az összeállított mérleg és eredménykimutatás adatai e menüpont alatt exportálhatók a könyvvizsgálat tárgyévi Excel táblázataiba (bővebben a III.3.10 pontban).

#### **Körlevél adatok exportálása**

Gyorsindító ikon nem tartozik hozzá,, de az AuditBeszámoló modulban nem értelmezhető funkció.

#### <span id="page-39-0"></span>**III.3.12.2. Mérlegsorok (eredménysorok)**

#### **Alszámlák kijelölése**

A mérleg (vagy eredménykimutatás) készítése során a mérlegsorok (vagy eredménysorok) alá behúzott főkönyvi számlaszámok együttes kijelölésére van itt lehetőségünk (bővebben a III.3.2 pontban).

#### **Kijelölt számlaszámok törlése**

A mérleg (vagy eredménykimutatás) készítése során a mérlegsorok (vagy eredménysorok) alá behúzott és kijelölt főkönyvi számlaszámok törlésére van itt lehetőségünk (bővebben a III.3.3 pontban).

#### **Kerekített érték megadása**

A mérleg (vagy eredménykimutatás) készítése során a mérlegsorok (vagy eredménysorok) főkönyvi egyenlegek összesítésével képzett és kerekített értékének módosítására van itt lehetőségünk (bővebben a III.3.4 pontban).

#### **Csoport**

A menüpont csak a mérleg összeállítása során aktív, mivel eredménykimutatás esetén nem értelmezhető.

A mérleg készítése során az egyéb követelések és egyéb rövid lejáratú kötelezettségeknél előforduló, nem egyedileg, hanem "együttesen", csoportosan besorolandó (pl.: ÁFA) főkönyvi számlák összevont kezelésére szolgál (bővebben a III.3.1.4 pontban).

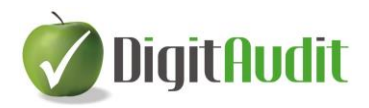

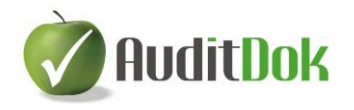

#### **Mérlegsorok (Eredménysorok) kibontása**

A mérleg (vagy eredménykimutatás) készítésekor a mérlegsorok (vagy eredménysorok) hierarchiája egyszerre jeleníthető meg (bővebben a III.3.1. pontban).

#### **Minden sor kibontása**

A mérleg (vagy eredménykimutatás) készítésekor valamennyi mérlegsor (vagy eredménysor) alá behúzott főkönyvi számla jeleníthető meg (bővebben a III.3.1. pontban).

#### **Minden sor összecsukása**

A mérleg (vagy eredménykimutatás) készítésekor a mérlegsorok (vagy eredménysorok) kibontása szüntethető meg (bővebben a III.3.1. pontban).

#### **Előző évi értékek megadása**

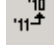

A mérleg (vagy eredménykimutatás) előző évi adatainak megadása történik itt abban az esetben, ha az előző évi adatokat kézi felvitellel adjuk meg (bővebben a III.3.7.1 pontban).

Előző év adatainak automatikus átvétele esetén az Előző év oszlopban megjelennek az egyes sorokhoz tartozó értékek (bővebben a III.3.7.2 pontban).

Továbbá itt végezhetjük el az Előző év(ek) adatainak módosításait.

## **Kerekített értékek módosításai**

Előfordulhat, hogy kerekítési eltérésből adódóan az eszközök és források összege eltér, vagy olyan adatot szeretnék beírni a mérlegbe, amely egyik főkönyvi számla egyenlegéből sem számítható ki (pl.: a jegyzett tőke összegéből a visszavásárolt tulajdoni részesedés névértéken vagy az eredménykimutatásban az osztalék fizetés adatainak megadásánál). Ilyenkor a felhasználónak kell az adatok módosítását vagy pótlását elvégezni.

Ezen módosítások listáját találhatjuk itt, ami szerkeszthető (bővebben a III.3.4 pontban).

#### **Értékvesztés számlaszámok**

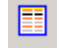

A menüpont csak a mérleg összeállítása során aktív, mivel eredménykimutatás esetén nem értelmezhető.

Azon számlák listája található itt, melyeket megjelöltünk értékvesztés számlaként (mérlegsorok között nem átsorolandó számlaként), tehát a mérlegkészítés során ellentétes egyenleg esetén sem kerülnek átsorolásra, hanem saját mérlegsoruk értékét csökkentik (bővebben a III.3.1.5 pontban).

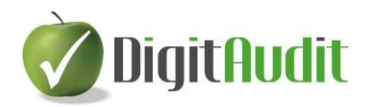

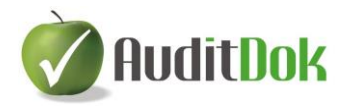

#### **Besorolatlan számlaszámok**

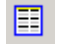

A mérleg (vagy eredménykimutatás) ellenőrzése során a program felsorolja a besorolatlan főkönyvi számlaszámokat. Ezek listája található itt. A be nem sorolt számlaszámok utólag besorolhatók (bővebben a III.3.9.1 pontban).

#### <span id="page-41-0"></span>**III.3.12.3. Számlaszámok**

#### **Megjelölés értékvesztés számlaként (nem átsorolandó)**

A menüpont csak a mérleg összeállítása során látható, mivel eredménykimutatás esetén nem értelmezhető.

Azon számlákat tudjuk itt megjelölni értékvesztés számlaként (nem átsorolandó), melyek a mérlegkészítés során ellentétes egyenleg esetén sem kerülnek átsorolásra, hanem saját mérlegsoruk értékét csökkentik (bővebben a III.3.1.5 pontban).

#### **Összesítő sorok megjelenítése**

扫

A beszámoló összeállítása során a jobb oldali főkönyvi számlák összesítő sorainak megjelenítésére van itt lehetőségünk (bővebben a III.3.2.1 pontban).

*Az alábbi menüpontok akkor jelennek meg, ha az Összesítő sorok megjelenítése funkciót alkalmazzuk:*

#### **Alszámlák kijelölése**

A mérleg (vagy eredménykimutatás) összeállításakor lehetőségünk van a számlaszámokat nem egyenként átsorolni, hanem a kijelölt összesítő sor alatt található valamennyi számlát egyszerre kijelölni és mozgatni (bővebben a III.3.2 pontban).

#### **Minden sor kibontása**

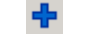

Az összesítő sorok egyszerre történő kibontása lehetséges a menüpont segítségével (bővebben a III.3.2.1 pontban).

#### **Minden sor összecsukása**

Valamennyi összesítő sor kibontásának megszüntetése lehetséges a menüpont segítségével (bővebben a III.3.2.1 pontban).

#### **Összesítő sorok szerkesztése**

Az összesítő sorok szerkesztésére van a menüpont alatt lehetőségünk (bővebben a III.3.2.2 pontban).

www.digitaudit.hu www.dimenzio-kft.hu

法。

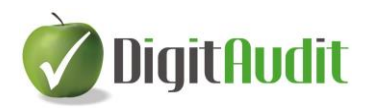

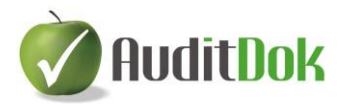

#### 商 **Átkönyvelés (főkönyvi kivonat módosítása)**

AuditBeszámoló modulban nincs szerepe.

#### <span id="page-42-0"></span>**III.3.12.4. Nyomtatási képek**

#### Éves beszámoló "A" változat

Az Éves beszámoló "A" változatának nyomtatási képe jeleníthető meg (bővebben a III.3.9.2 pontban).

Q

園

國

國

#### Egyszerűsített éves beszámoló "A" változat

Az Egyszerűsített éves beszámoló "A" változatának nyomtatási képe jeleníthető meg (bővebben a III.3.9.2 pontban).

#### **Mérlegsorok (Eredménysorok) tartalma**

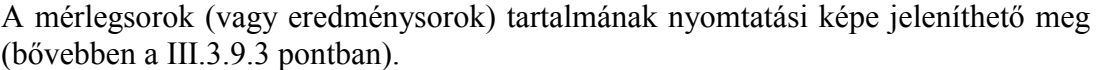

#### **Egyéb követelések, egyéb rövid lejáratú kötelezettségek**

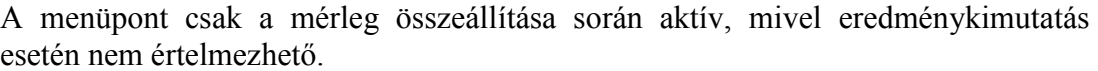

Az Egyéb követelések és Egyéb rövid lejáratú kötelezettségek tartalmának nyomtatási képe jeleníthető meg (bővebben a III.3.9.4 pontban).

lâ.

**Átkönyvelések megtekintése**

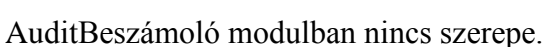

## <span id="page-42-1"></span>**IV. VEZÉRLŐPULT FELÉPÍTÉSE**

Az összeállított, kiexportált beszámoló anyagainak vizsgálatát a vezérlőpult fastruktúrájának segítségével tudjuk elvégezni.

A vezérlőpult felületére a program indításakor az AuditBeszámoló gombra kattintva jutunk, vagy a Beszámoló / Mérleg, Eredménykimutatás menüpontból (vagyis a Beszámoló összeállítás ablakból) kilépve.

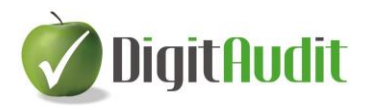

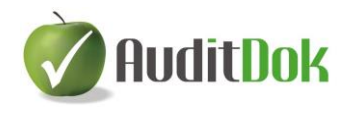

Az AuditBeszámoló vezérlőpult ablaka összetett, több részből áll.

A felső sorban található az AuditBeszámoló és AuditTeszt menüsora (a regisztrációs kódtól függően mindkettő aktív, vagy csak az egyik), alatta pedig a gyorsindító sávban kis ikonként megtalálhatók a fontosabb menüpontok, melyekkel különböző alkalmazásokat indíthatók el.

A gyorsindító ikonok alatt megjelenő munkaterület két részre bomlik. A bal oldalon a Jegyzet fül, és a Keresés fül található, alatta a Fastruktúra. A jobb oldalon a dokumentumkezelő felület (Iktató és Munkalapok) jelenik meg.

A munkafelület mérete az adott munka igényeinek megfelelően változtatható az "átméretező csúszkák" segítségével.

## <span id="page-43-0"></span>**IV.1 Menüsor tartalma**

A felső sorban található a menüsor, amely a program használatát segítő menüpontokat tartalmazza.

#### <span id="page-43-1"></span>**IV.1.1. Alkalmazások**

Ez a menüpont különböző programok indítását segíti elő: Intéző, Számológép, Jegyzettömb, szövegszerkesztő (Word), vagy táblázatkezelő (Excel) indítását.

Ugyanezen gombok megtalálhatóak kis ikonként a menüsor alatti gyorsindító sávban:

- Intéző megnyitása  $E$
- Számológép indítása
- Jegyzettömb indítása
- Szövegszerkesztő (Word) indítása
- Táblázatkezelő (Excel) indítása

## <span id="page-43-2"></span>**IV.1.2. Fastruktúra**

Kibontás: A Fastruktúra menüszerkezetének kibontása egy lépésben.

Összecsukás: A Fastruktúra kibontott menüszerkezetének bezárása. Ugyanezt az összezárást, kibontást szolgálja a Jegyzet fül alatti plusz és mínusz jel.

Összes jegyzet megtekintése: A fastruktúrához tartozó összes jegyzet megjeleníthető időbeli sorrendjükben.

- Jegyzet: Jegyzetet készíthetünk a Fastruktúra egyes elemeihez.
- Keresés: Kereshetünk a Fastruktúrában.

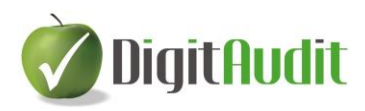

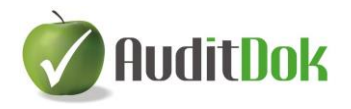

### <span id="page-44-0"></span>**IV.1.3 Dokumentumkezelő**

A jobb oldali dokumentumkezelő felület két részből áll, amelyek között az Iktató és a Munkalapok gombokkal válthatunk.

Az **Iktató** alatt a beérkezett (Bejövő) és kiküldött (Kimenő) egyéb céges anyagokat, dokumentumokat kezelhetjük, amelyek a Fastruktúra megfelelő sorához rendelhetők. Az anyagok különböző típusú fájlok lehetnek (Word dokumentumok, PDF fájlok, Excel táblázatok, JPG fájlok).

A **Munkalapok** közé kerülhetnek az évközben elkészült, a fastruktúrában el nem helyezett dokumentumok. Ide kerülhetnek a felhasználó által készített saját szerkesztésű fájlok.

A Kitöltött munkalapok közé a Listához adás gomb segítségével saját munkalapokat vehetünk fel és innen áthúzhatjuk ezeket a Fastruktúrába, ahol tovább szerkeszthetők.

A Kitölthető munkalapok fülre a programfejlesztő által készített munkalapok kerülnek.

Az AuditBeszámoló modul jelenleg még nem tartalmaz ilyen fájlokat.

#### <span id="page-44-1"></span>**IV.1.4 Beszámoló**

#### **Ez a menüpont csak regisztrált AuditDok és AuditBeszámoló felhasználóknak érhető el.**

A menüpont alatt lehetőség van a Főkönyvi kivonatok beolvasására, valamint a beszámoló összeállításra és az adatok Fastruktúrába történő exportálására (lásd: III. pont).

#### <span id="page-44-2"></span>**IV.1.5 AuditTeszt menüpontjai**

A Vezérlőpult menüsorának jobb oldali része az AuditTeszt programrész felhasználói számára érhető el.

#### <span id="page-44-3"></span>**IV.1.6 Súgó**

A DigitAudit program leírásait tartalmazza a menüpont.

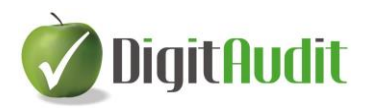

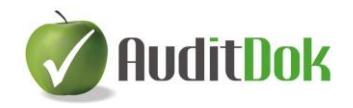

## <span id="page-45-0"></span>**IV.2 A munkaterület működése**

A gyorsindító ikonok alatt megjelenő munkaterület két részre bomlik. A bal oldalon a Jegyzet fül, és a Keresés fül található, alatta a Fastruktúra. A jobb oldalon a dokumentumkezelő felület (Iktató és Munkalapok) jelenik meg.

A munkafelület mérete az adott munka igényeinek megfelelően változtatható az "átméretező csúszkák" segítségével.

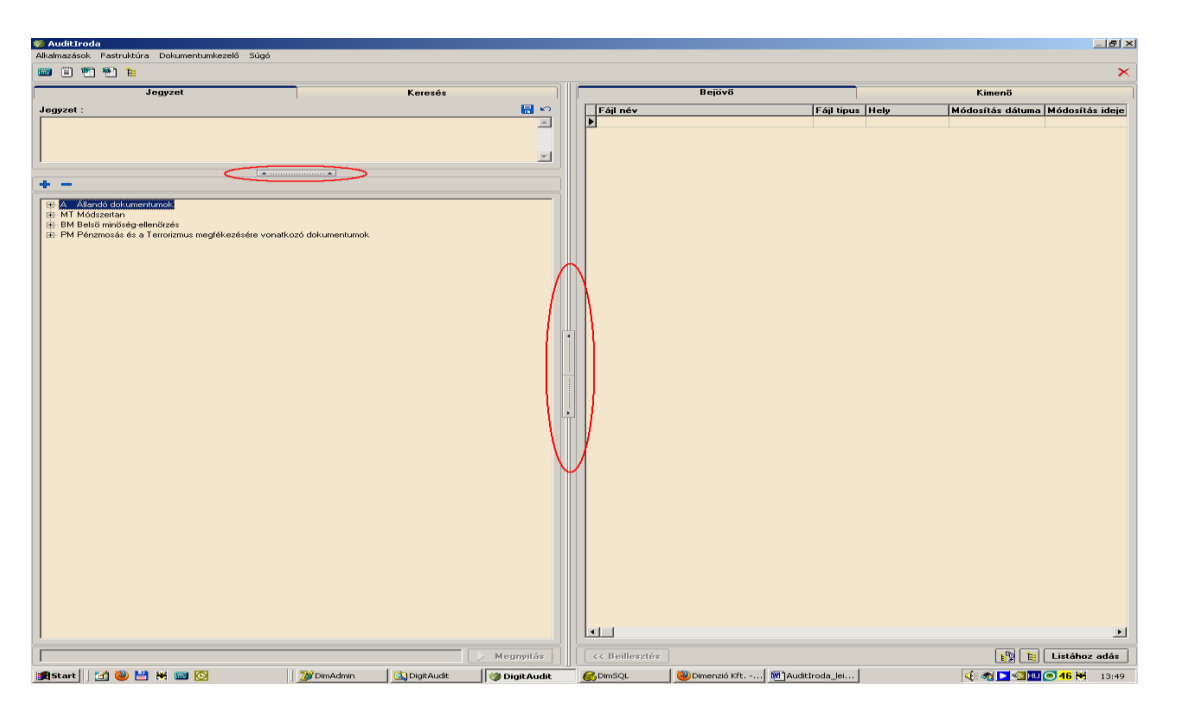

Eltüntethető a Jegyzet, illetve teljes képernyőssé tehető a bal oldal (Fastruktúra) vagy a jobb oldal (dokumentumkezelő).

A Jegyzet rész alatt található csúszkára való kattintással eltűnik a Jegyzet mező, vagyis a Fastruktúra területe növekszik. Ismételt kattintással visszaáll az eredeti méret.

A munkaterület bal és jobb oldala közötti csúszka alsó részével a Fastruktúra teljes képernyőssé tehető. Ekkor a megjelenő felső csúszka segítségével elrejthető vagy behívható a Jegyzet, míg a jobb oldali csúszka a dokumentumkezelő felületet jeleníti meg.

A Fastruktúra és a dokumentumkezelő közötti felső csúszkával utóbbi tehető teljes képernyőssé. Az így megjelenő képernyőkép bal oldali csúszkájával a Fastruktúra hozható vissza.

*Jegyzet:* a Fastruktúra kiválasztott sorához több megjegyzést rögzíthetünk ( $\blacksquare$ ), ezeket a program időrendben sorba rendezi. A fastruktúra megfelelő során az  $\equiv$  ikonra kattintva megjeleníthető adott sorhoz tartozó valamennyi jegyzet. A már létrehozott jegyzetek módosíthatók ( $\Box$ ), illeteve törölhetők ( $\Box$ ). Az  $\Box$ ikonnal a fastruktúrához tartozó összes jegyzet láthatóvá válik időbeli sorrendben.

*Keresés:* kereshetünk a Fastruktúrában.

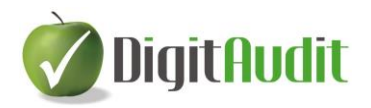

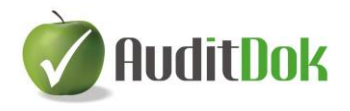

Az alábbi lehetőségek közül választhatunk a keresés során:

- Kis- és nagybetű érzékeny: Bekapcsolásával kereséskor megkülönbözteti a program a kis és nagy betűvel írt adatokat és csak a beírt karaktereknek megfelelő adatokat keresi.
- Kezdőbetűkre: Bekapcsolása esetén a megadott karaktert az adatok kezdőbetűi között keresi a program.
- Szótöredékre:

Bekapcsolása esetén a beírt karaktereket nem csak az adatok kezdetén, hanem azokon belül is keresi a program.

## <span id="page-46-0"></span>**IV.2.1 Fastruktúra**

Előre megadott lépcsőkből épül fel. A sorok előtti + jelre egyszer kattintva kibontható azok tartalma. (A Fastruktúra felett levő  $\overline{\bullet}$  és  $\overline{\bullet}$  gombokkal egy lépésben nyitható, ill. zárható a struktúra.)

A menü tartalmaz alapértelmezetten feltöltött sorokat, melyek az AuditBeszámoló program dokumentumai.

A Fastruktúra megfelelő elemeihez a jobb oldali dokumentumkezelő felületről húzhatunk be különböző fájlokat.

A Fastruktúrában kibontás után különböző színű sorokat találunk.

A színes sorok kétszeri kattintással megnyitnak egy-egy alkalmazást a következők szerint:

- zöld sorok egy-egy Excel munkafüzetet, munkalapot,
- kék sorok egy-egy Word dokumentumot,
- piros sorok PDF fájlokat,
- lila sorok JPG kiterjesztésű fájlokat.

A fájlok a Fastruktúra alatt található **begnyitás** gombbal is megnyithatók, ha a kívánt sort kijelöltük.

A behúzott dokumentumok, táblázatok elérési útvonala a Fastruktúra alatti szürke mezőben látható.

#### <span id="page-46-1"></span>**IV.2.2 Dokumentumkezelő**

A dokumentumkezelő a jobb oldali felületen található, ahol a beérkezett vagy elküldött céges anyagokat, dokumentumokat kezelhetjük, amelyek a Fastruktúra megfelelő sorához rendelhetők. A dokumentumkezelő felület tartalmaz beépített Excel fájlokat , de

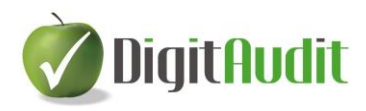

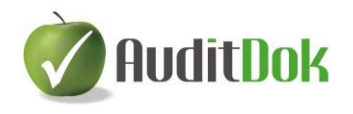

oda saját dokumentumok is elhelyezhetők. A saját anyagok lehetnek különböző típusú fájlok (Word dokumentum, PDF fájlok, Excel táblázatok, JPG fájlok).

Egy dokumentum több helyre behúzható - akár utólag -, a dokumentum nevének szürke színűvé válása után is. A dokumentum helyének mindig az utolsó helyet adja meg a program.

A kiválasztott dokumentumon állva, a jobb egér gombra kattintva, a Tulajdonságok (CTRL+P) alatt megtalálhatók az adott dokumentum főbb adatai (típusa, mérete, utolsó módosítás időpontja és a Fastruktúrában való helye vagy helyei). Ugyancsak a jobb egér gombbal lehet megnyitni ill. törölni a kiválasztott dokumentumot.

A dokumentumok sorrendje változtatható a lista fejlécének megnevezéseire kattintva (Fájl név, Fájl típus, Hely, Módosítás dátuma). A csökkenő sorrendet a megnevezés piros színre váltása jelzi, a növekvő sorrend jelzése a megnevezés kék színre váltásával történik. A fájlok sorrendje alapértelmezetten a fájl dátuma, elől a legújabbak.

A fájlok típusát ikon jelzi (pl.  $\mathbb{\tilde{E}}$  xls, fájl,  $\mathbb{\tilde{E}}$  xml fájl,  $\mathbb{\tilde{E}}$  pdf fájl, stb).

Az Iktató területén jobb egér gombbal lehet meghívni a Könyvtár szerkesztés funkciót,

majd a létrehozandó új mappák neveit megadni az **filmili mappa** gomb előtti üres mezőben. A gombra való kattintással létrejön az új mappa. Az Iktatóban a Bejövő fül alatt láthatóak a létrehozott új mappák.

Az Iktatóba behúzott új fájlok mindig az Eredeti mappában jelennek meg, majd innen lehet áthúzni a kiválasztott mappába. Ugyanezt visszafele is meg lehet tenni.

A mappák törölhetők, amennyiben nem tartalmaznak fájlokat.

Az említett könyvtárszerkesztéssel a nagyobb tömegű anyagok közötti jobb eligazodást tudjuk biztosítani. Pl. külön mappába tehetők a könyvvizsgálótól érkezett levelek, a kiküldött egyenlegközlők, E-mailek, egyéb dokumentumok.

A több könyvtár létrehozásának lehetősége az Iktatóban a Bejövő fülön lehetséges.

#### **Saját anyagok, dokumentumok hozzáadása, törlése**

A saját fájlokat először a dokumentumkezelőhöz kell hozzárendelnünk.

Válasszuk ki a Bejövő fület és kattintsunk a jobb alsó sarokban található **Listához adás** gombra. Ezután tallózással keressük meg a hozzáadandó fájlt/fájlokat és válasszuk a Megnyitást. Az így kiválasztott dokumentum (dokumentumok) megjelennek a Bejövő ablakban, a fájlra vonatkozó fontosabb adatokkal együtt.

A Bejövő dokumentumok behúzhatók a Fastruktúra megfelelő sorára. A bal oldalon a Fastruktúrában keressük meg azt a sort, ahova át szeretnénk húzni (a + jelekkel nyissuk ki a megfelelő szintig), majd a jobb oldalon álljunk a behúzásra kerülő fájlra.

Az áthúzás kétféle módon történhet: Egyrészt az egérrel "fogjuk meg és húzzuk" módszerrel, másrészt az alsó sorban található **<<Beillesztés** gombbal*.*

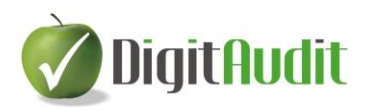

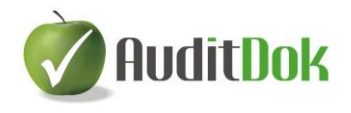

A Fastruktúrában a hozzáadott fájlok színesen jelennek meg a korábban leírt típusoknak megfelelően.

A saját dokumentumokat behúzhatjuk a Fastruktúra több sorára is.

A Fastruktúrába behúzott fájlok szabadon átnevezhetők a következő módon:

A megfelelő sort kijelölve kattintsunk a jobb egér gombra, és válasszuk az **Átnevezés** funkciót. Írjuk be az új nevet, és kattintsunk a Mentésre.

A Fastruktúra sorainak felhasználó által behúzott tartalma törölhető. A törlendő soron kattintsunk a jobb egér gombra, és válasszuk a **Törlés** (bejegyzés és dokumentum) funkciót.

Amennyiben nincs szükségünk az eredeti dokumentumra, akkor törölhető a dokumentumkezelő felületéről is, szintén a jobb egér gomb segítségével. Innen csak abban az esetben törölhető dokumentum, ha nem szerepel a Fastruktúrában.

A dokumentumkezelő alkalmas a beszámolóval összefüggő kimenő dokumentumok rendszerezésére is. Ide hasonló módon húzhatók be a fájlok, mint a Bejövő fülre, és ezek is áthúzhatók a Fastruktúra megfelelő soraira.

A dokumentumkezelő Bejövő és Kimenő fülére könnyen menthetők az e-mailben

érkezett vagy elküldött dokumentumok A mappa elérési útvonalának másolása gomb segítségével.

Ennek menete:

- A megfelelő fül kiválasztása.
- Kattintás "A mappa elérési útvonalának másolása" gombra.
- A levelező programban a kiválasztott dokumentum mentésekor a fájlnév elé CTRL V billentyűkombinációval bemásoljuk az elérési útvonalat.

Az ily módon mentett dokumentum megjelenik a dokumentumkezelő kiválasztott felületén.

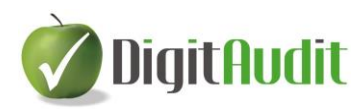

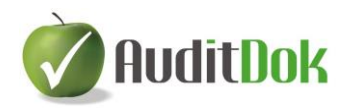

## <span id="page-49-0"></span>**V. BESZÁMOLÓVAL ÉRINTETT CÉG KÖVETKEZŐ ÉVI ÁLLOMÁNYÁNAK LÉTREHOZÁSA**

Ahhoz, hogy egy adott cég beszámolóját évváltáskor a régi adatoktól elkülönítve, egy másik állományban tudjuk elkezdeni, a cég új évi adatainak tárolására létre kell hozni egy új adatállományt.

Ennek létrehozását az adott cég adatbázisából a **Cégkezelés / Új évi állomány létrehozás**  menüponttal tudjuk végrehajtani.

Mindig azon cég új évi adatállománya készül el, amelyikben a menüpontot futtatjuk. Ezért a megjelenő ablak felső részén látható "Rövid cégnév" rovat nem írható át.

A "Megjegyzés" rovatba beírt tájékoztató jellegű adat a cég-év választó ablakban fog megjelenni (megjegyzésbe írható például: előtársaság, felszámolás alatt, stb.).

Az új könyvelési évet a rendszer felajánlja, ami az aktuális évet követő évszám. Ez természetesen átírható.

Az új adatbázis fájl nevét és létrehozásának helyét a rendszer szintén automatikusan képzi az előző évi adatállomány nevének és elérési útvonalának alapján, de – amennyiben  $szükséges – az$ , Automatikus képzés" funkció kikapcsolása után ez is módosítható.

Ha a beállított adatok megfelelőek, a műveletet a Rendben gomb hajtja végre. Ezt követően a program automatikusan belép a cég új évi állományába, valamint a Cégkezelés / Cég-év választás menüben is láthatjuk, hogy a lista a cég új évi adatállományával bővült.

Amennyiben szükséges a Cégkezelés / Cégadatok ablakban elvégezhetjük a megfelelő adatok frissítését.

Az új évre vonatkozó adókód beírása a Szerviz / Regisztráció ablakban történik.

Ezt követően az AuditBeszámoló programba belépve létre kell hozni az új üzleti évre vonatkozó új beszámolási időszakot, és el kell végezni az előző évi adatok átvételét.

Ennek menete:

- 1. Beszámoló /Mérleg, Eredménykimutatás.
- 2. Beszúrással új beszámoló időszak létrehozása.
- 3. Előző évi adatok átvételéhez lezárt beszámoló időszak kiválasztása, az átvétel módjának meghatározása (csoportok, előző időszak értékeinek átvétel, kötések átvétele).
- 4. Beszámoló megnyitása, előző időszak adatainak megtekintése, ellenőrzése.
- 5. Főkönyvi kivonat beolvasása.
- 6. Beszámoló összeállítása: a besorolatlan számlaszámok behúzása.
- 7. Ellenőrzés.
- 8. Nyomtatás, exportálás.

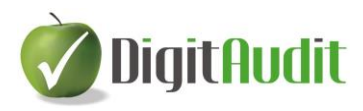

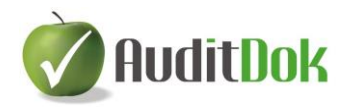

## <span id="page-50-0"></span>**VI. ÚJ BESZÁMOLÁSI IDŐSZAK LÉTREHOZÁSA ÉVEN BELÜL**

Leírásunk ez a fejezete azoknak a cégeknek ad információt, akik adott üzleti éven belül több beszámolót is összeállítanak, pl. negyedévenként.

Ebben az esetben is megkönnyíti a munkát, ha mindig csak az újonnan felvett számlaszámok besorolását kell elvégeznünk a mérlegbe, eredménykimutatásba.

Az alábbi sorrendben javasoljuk a feladatok elvégzését:

- 1. Belépés egy már összeállított beszámolóba, pl. az I. negyedévre vonatkozó beszámolóba.
- 2. Mentés másként, majd a megjelenő ablakba beírjuk az új beszámolási időszak nevét: pl. II. negyedév, majd Mentés gombbal kilépés az ablakból. Ekkor az új beszámolási időszak felületére tértünk vissza: bal oldalon a korábbi időszak kitöltött mérlegsorai láthatók, jobb oldalon a főkönyvi kivonat sorai szürkék.
- 3. Belépés a Főkönyvi kivonatok ablak (FK ikon, vagy Összeállítás / Főkönyvi kivonatok), ahol beolvassuk a II. negyedévre vonatkozó főkönyvi kivonatot (Beolvasás XLS-ből vagy XLM-ből).
- 4. A beolvasott új főkönyvi kivonatból a Kiválasztás gombbal (megjelenő üzenetet elfogadjuk az Igen gombbal) betöltődnek beszámoló összeállító felület jobb oldalára a főkönyvi kivonat sorai.
- 5. A bal oldalon frissülnek az aktuális főkönyvi kivonat soraival a mérlegsorok, a jobb oldalról csak a még be nem húzott számlaszámok besorolását kell elvégezni.
- 6. Amennyiben szükséges az Előző évi értékek megadása ablakban (<sup>it j</sup>ikon, illetve

Mérlegsorok / Előző évi értékek megadása) szerkeszthetjük a kijelölt sorokat ( $\blacksquare$ )

ill. egy kattintással törölhetjük azokat  $($ .

7. Az ily módon összeállított beszámoló Mentés gombbal menthető.

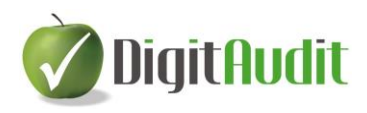

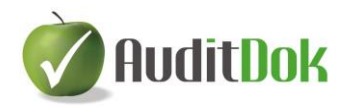

1. számú melléklet

## <span id="page-51-0"></span>**VII. A beszámoló készítés lépéseinek bemutatása egy mintacég - Egyszerű Kft. – segítségével**

Az alábbi leírásban a **piros színnel** jelzett hivatkozások az AuditBeszámoló leírásban szereplő fejezetcímekre utalnak.

## **1. A vizsgált cég állományának létrehozása (II.1.2)**

Egyszerű Kft. 2014. évi állományának létrehozása:

DigitAudit főmenü Jobb oldali menüsor: **Cégkezelés / Új cég létrehozás**

Új cég-év létrehozás ablak:

*Cégtípus: KO\_Könyvelt Rövid cégnév*: Egyszerű Kft. (írjuk be) *Szöveges azonosító*: *KO\_EGYSZERU\_KFT\_* (hagyjuk változatlanul)

*IB Loginnév: DIMREGADM* - hagyjuk változatlanul **Tovább** gomb *(Új cég-év létrehozás ablakban szürke színnel Egyszerű Kft) Könyvelés éve*: írjuk át: **2014** *Megjegyzés*: szöveges információ beírható, most hagyjuk üresen *Adatbázisfájl helye*: az útvonal szürkén látszik adatok\KO\_EGYSZERU\_KFT\_2014.GDB) *Automatikus képzés*: maradjon bepipálva **Mentés**

Megtörténik az adatbázis-struktúra létrehozása. DigitAudit főmenü felső sorában megjelenik a létrehozott cég neve (Egyszerű Kft.), a könyvelés éve (2014).

#### **Cégkezelés / Cégadatok** (elhagyható)

*Beszámolási időszak*: ellenőrizzük a felajánlott adatokat: *2014.01.01. – 2014.12.31*. *Fordulónap*: *2014.12.31*. A többi mezőt most nem töltjük ki.

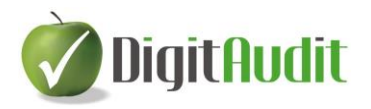

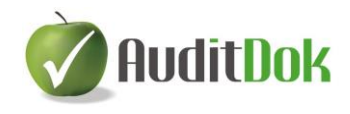

Amennyiben változtattunk a felajánlott adatokon, akkor a **Mentés** gombbal lépjünk ki az ablakból és térjünk vissza a főmenübe.

#### **Könyvelt cég adószámának rögzítése**

Belépés a Szerviz / Regisztráció menübe *Adószám*: 99999999-9-99 *Adókód*: ez az ablak a demo változatban **üresen marad,** a mező mellett megjelenő Hiba jelzést figyelmen kívül hagyjuk! **Mentés** (A megjelenő hibaüzenetet Igen gombbal elfogadjuk)

Figyelem! A demo változat csak ezzel az adószámmal próbálható ki! Éles változatban adókód is szükséges a modul használatához.

## **2. Főkönyvi kivonat behúzása az Iktatóba (IV.1.3)**

Lehetőség van arra, hogy a könyvelt cég minden fontos dokumentumát egy helyen tároljuk, erre szolgál a vezérlőpult Iktatója.

DigitAudit főmenü: **AuditBeszámoló** -ba belépés

*(A megnyíló ablakban látható a menüsor alatt, hogy az Egyszerű Kft. 2014. évi állományában vagyunk.)*

Vezérlőpult jobb oldali részén: **Iktató / Bejövő** fül aktív

**Listához adás** gombbal húzzuk be a főkönyvi kivonatot

C:\DigitAudit\temp\EgyszeruFK\_2014.xls kiválasztása (tallózással meg kell keresni az útvonalat, majd a 2014-as főkönyvi kivonatot kell kijelölni)

#### **Megnyitás**

*A bejövő dokumentumok között láthatóvá válik az Egyszerű Kft. 2014. évi főkönyvi kivonata.*

*(Az ide behúzott fájlok csak olvashatók, ezért az esetleges javítási igény miatt át kell húzni a Vezérlőpult bal oldalán levő fastruktúrába.)*

Vezérlőpult bal oldalán a **gombra kattintás**: kinyílik a fastruktúra. **Kijelöljük a B-02 Főkönyvi kivonat** sort

Jobb oldalon az EgyszeruFK\_2014.xls sor elején a  $\blacksquare$  gombra kattintás, majd alul << Beillesztés .

*(Ekkor a B-02 Főkönyvi kivonat sora alatt megjelenik az EgyszeruFK\_2014.xls, itt már igény esetén módosítható a fastruktúrába behúzott fájl.)*

#### **3. Séma létrehozása, előző évi adatok megadása, beállítások (III.1.1)**

*Felső menüsor bal oldaláról kiválasztani:*

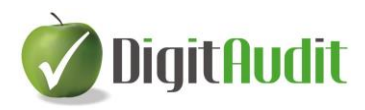

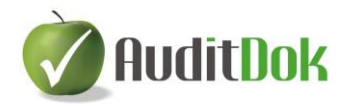

#### **Beszámoló**

#### **Mérleg, Eredménykimutatás**

*Beszámoló időszakok ablak (jelenleg üres)*

#### **Beszúr**

*Beszámoló létrehozása ablak*

*Beszámoló időszak megnevezése* mezőbe beírni: 2014. évi beszámoló *Megadott könyvelési év beszámoló- sémájának betöltése –* maradjon kiválasztva

#### **Rendben**

*Beszámoló időszakok ablakban megjelenik a Megnevezés rovatban a "2014. évi beszámoló"*

#### **Megnyitás**

*Egyszerű Kft. 2014. évi mérlegsémája megjelenik a képernyő bal oldalán*

*(Az Előző évi mérlegsorok összegeinek megadását az ikonra kattintva kellene elvégeznünk, de jelen esetben ezt a lépést hagyjuk ki.)*

## **Összeállítás / Beállítások (vagy ikonsorban: )**

*Exportálási, nyomtatási adatok* (ablak bal oldala, utolsó sor) *Mérleg fedőlap: 2014. üzleti év Mérleg keltezés / Település:* Írjunk be egy helységnevet *Dátum: 2015. 05. 31*. *Könyvvizsgálattal alátámasztva*: *mező bekattintva* **Mentés**

#### **4. Főkönyvi kivonat beolvasása (III.2)**

**Összeállítás / Főkönyvi kivonatok,** vagy a kiemelt ikonok közül**:** 

*Főkönyvi kivonatok ablak* **Beolvas** *Főkönyvi tételek képzése ablak:* Megnevezés rovatba beírjuk: 2014. dec. 31-i beolvasás *(az ablakon belül mást nem változtatunk)* **Beolvasás XLS-ből** *A beolvasandó munkafüzet (xls) elérési útvonala: C:\Digitaudit\Konyvvizsgalat\KO\_EGYSZERU\_KFT\_\2014\Iktato\bejovo\masolat\ (ez a Fastruktúrába behúzott főkönyvi kivonat elérési útvonala)* Tallózással kijelöljük az **EgyszeruFK\_2014.xls** fájl-t **Megnyitás Rendben** *A főkönyvi tételek munkafüzetből való képzése sikeresen megtörtént!* **OK** *Főkönyvi kivonatok ablakban látható a létrehozás, ill. módosítás dátuma.* **Kiválasztás**

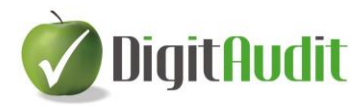

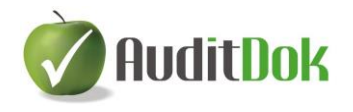

*A betöltött főkönyvi kivonat adatai megjelentek a képernyő jobb oldalán, míg bal oldalon a mérleg-sémában a főkönyvi kivonat 5-9 számlaosztályából képzett mérleg szerinti eredmény (Saját tőke) és Források összesen adatai láthatók*. *A menüsorban kiemelt ikonként jelenik meg a , míg jobb oldalon látható a Betöltött főkönyvi kivonat: 2014. dec. 31-i beolvasás.*

#### **5. Mérleg, Eredménykimutatás összeállítása (III.3)**

A főkönyvi kivonat jobb oldali számláit húzzuk át a bal oldali mérlegséma megfelelő soraira. A főkönyvi számlák bal oldalra, a zöld színnel jelölt mérlegsorokra húzhatók át.

#### **Számlák besorolásának egyedi esetei:**

1. Értékvesztés kezelésének menete (III.3.1.5.)

319 Belföldi követelések értékvesztése számlán kattintás jobb egér gombbal, majd Megjelölés értékvesztés számlaként (bal oldali egérgombbal). A narancssárga színűre váltott főkönyvi számla áthúzható a bal oldalra, a Követelések áruszállításból és szolgáltatásból (vevők) számlacsoportba.

Ez a számla során követel egyenleg esetén sem kerül átsorolásra a kötelezettségek közé, hanem saját mérlegsora értékét csökkenti.

2. Egyéb követelések, kötelezettségek (III.3.1.3.)

A kiválasztott főkönyvi számla **Egyéb követelések** vagy **Egyéb rövid lejáratú kötelezettségek** sorokra történő áthúzásakor megjelenő ablakban (Számlaszám átsorolási helyének kiválasztása) kattintás a  $\blacktriangledown$  Kiválasztás gombra.

Ellentétes egyenleg esetén ezek a főkönyvi számlaszámok a másik mérlegsor értékét növelik.

3. Csoportok létrehozása (III.3.1.4.)

Példa: Adóhatósággal szembeni kötelezettségek összevonására létrehozható egy csoport az Egyéb rövid lejáratú kötelezettségek mérlegsor alatt. Menete:

Bal oldalon az **Egyéb rövid lejáratú kötelezettségek** számlacsoporton állva kattintás jobb egér gombbal.

Megjelenő menüből a Csoport / Létrehozás kiválasztása.

Tetszőleges csoportnév megadása a megjelenő ablak Megnevezés sorában (pl.

 $\overrightarrow{AFA}$ , majd Mentés.

A bal oldalon létrehozott csoportba áthúzhatók a kiválasztott főkönyvi számlák (pl.: 466-468).

A rendszer a csoport elemeinek egyenlegéből egy összevont egyenleget képez, és ennek jellege szerint dönti el, hogy melyik mérlegsorra sorolja be az összeget.

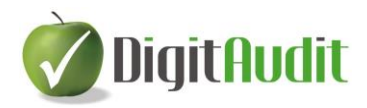

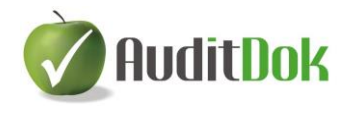

A számlaszámok behúzása, vagyis a mérleg összeállítása után az ablak láblécében ellenőrizni kell az Eszköz – Forrás egyezőséget*.*

Szükség esetén elvégezhetjük a kívánt kerekítési korrekciót (kattintás jobb egér gombbal a zölddel jelölt módosítandó sor megnevezés rovatára, majd Kerekített érték megadása).

Ezután az Eredménykimutatás ikonra való átlépéssel (vagy Összeállítás / Eredménykimutatás) állítsuk össze az Egyszerű Kft. 2014. évi eredménykimutatását összköltséges eljárással a mérleg összeállításnál megismert módszerrel.

Az ablak láblécében ellenőrizhetjük, hogy a mérleg szerinti eredmény megegyezik-e a mérleg megfelelő sorával. Szükség esetén itt is elvégezhetjük a kívánt kerekítési korrekciót (kattintás jobb egér gombbal a zölddel jelölt módosítandó sor megnevezés rovatára, majd Kerekített érték megadása).

Az összeállított beszámolót (mérleg és eredménykimutatás) a **H** Mentés gombbal tároljuk.

A következő évi nyitáshoz "Lezárt" állapotúvá kell tenni a mérleget és eredménykimutatást.

Ennek feltétele:

*Eszköz – Forrás: Megegyezik Mérleg – Eredménykimutatás: Megegyezik (Láblécben ellenőrizhető)*

Lezáráshoz:

**Összeállítás / Szerkesztés** vagy a kiemelt ikonok közül: *Beszámoló időszak szerkesztése ablakban a Beszámoló időszak megnevezése 2014. évi beszámoló olvasható*, majd Kattintás az **Időszak nem módosítható (lezárt) mezőben. Rendben** (*láblécben Lezárt állapot: Igen*)

Visszalépés a DigitAudit főmenüjébe: **×** (kétszer)

#### **6. A vizsgált cég következő évi állományának létrehozása (V.)**

Egyszerű Kft. 2014. évi állományának létrehozása:

DigitAudit főmenü Jobb oldali menüsor: **Cégkezelés / Új évi állomány létrehozás** Az ablak adatait hagyjuk változatlanul (rövid cégnév Egyszerű Kft, Könyv. év 2014) **Mentés**

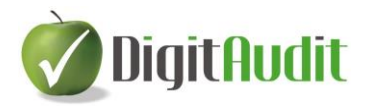

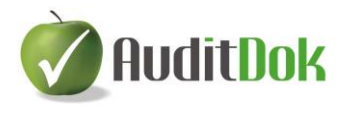

Megtörténik az adatbázis-struktúra létrehozása.

*(A fejlécben látható, hogy már az Egyszerű Kft. 2014. évi állományában vagyunk.)*

**Cégkezelés / Cégadatok**

*Beszámolási időszak és fordulónap mezők aktualizálása megtörtént, csak ellenőrizni kell.*

## **7. Főkönyvi kivonat behúzása az Iktatóba (IV.1.3)**

A 2014-as főkönyvi kivonathoz hasonlóan történik a 2014-es kivonat Iktatóban való megjelenítése.

**AuditBeszámoló** DigitAudit főmenü**:** -ba belépés

Vezérlőpult jobb oldali részén: **Iktató / Bejövő fül** legyen aktív

**Listához adás**

C:\DigitAudit\temp\EgyszeruFK\_2014.xls kiválasztása (tallózással megkeresni vagy kijelölni az útvonalat, majd a 2014-es főkönyvi kivonat kijelölése)

#### **Megnyitás**

*A bejövő dokumentumok között láthatóvá válik az Egyszerű Kft. 2014. évi főkönyvi kivonata.*

Vezérlőpult bal oldalán a **gombra kattintás**: kinyílik a fastruktúra. **Kijelöljük a B-02 Főkönyvi kivonat** sort

Jobb oldalon az EgyszeruFK\_2014.xls sor elején a  $\Box$  gombra kattintás, majd alul << Beillesztés .

(*Ekkor a B-02 Főkönyvi kivonat soron megjelenik az EgyszeruFK\_2014.xls).*

## **8. Vizsgált cég következő évi beszámolójának összeállítása (III.3)**

#### **Beszámoló**

**Mérleg,Eredménykimutatás** *Beszámoló időszakok ablak (jelenleg üres)* **Beszúr** *Beszámoló létrehozás ablak Beszámoló időszak megnevezése*: **2014. évi beszámoló Előző évi állomány bekattintása** *(Egyszerű Kft. – 2014., az ablak többi részét hagyjuk változatlanul)* **Rendben** *Beszámoló időszakok ablakban megjelenik a Megnevezés rovatban a "2014. évi beszámoló"* **Megnyitás** *(Egyszerű Kft. 2014. évi mérlegsémája megjelent a képernyőn*)

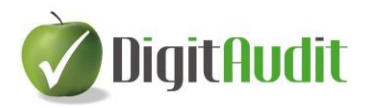

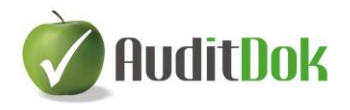

Előző évi értékek megadása ( ) ikonra kattintva *látható, hogy az előző év beszámoló adatai átvételre kerültek, majd kiléphetünk ebből az ablakból*

**Összeállítás / Beállítások** vagy : Exportálási, nyomtatási adatok aktualizálása, ill. ellenőrzése

### Összeállítás / Főkönyvi kivonatok, vagy **FK** ikon

*Főkönyvi kivonatok ablak*

#### **Beolvas**

*Főkönyvi tételek képzése ablak*: Megnevezés rovatba írjuk be: 2014. beolvasás *Az ablakon belül mást nem változtatunk*.

#### **Beolvasás XLS-ből**

*A beolvasandó munkafüzet (xls) elérési útvonala*: *C:\Digitaudit\Konyvvizsgalat\KO\_EGYSZERU\_KFT\_\2014\Iktato\bejovo\mas olat\*

*(A Fastruktúrába behúzott főkönyvi kivonat elérési útvonala)*

Tallózással válasszuk ki az **EgyszeruFK\_2014 xls** fájlt

## **Megnyitás**

**Rendben**

*A főkönyvi tételek munkafüzetből való képzése sikeresen megtörtént!* **OK**

*Főkönyvi kivonatok ablakban látható a létrehozás, illetve módosítás dátuma.* **Kiválasztás**

*A betöltött főkönyvi kivonat adatai megjelennek a képernyő jobb oldalán, míg a bal oldalon az előző évi kötések átvétele alapján behúzott számlaszámokkal összeállított mérleg. A jobb oldalról csak a 2014-ben újonnan felvett számlaszámokat kell behúzni, ill. szükség esetén a kerekítést módosítani.*

Az eredménykimutatás összeállításához ( Eredménykimutatás ) szintén csak az új számlaszámokat kell behúzni, ill. a kerekítéseket korrigálni.

A beszámoló változásait a Mentés  $\blacksquare$  ikon tárolia.

## **9. Excel eljárások használata (III.3.9)**

Demo program esetén csak 3 Excel fájl készül. Az exportáláshoz a beszámoló készítő

felületen az gombot kell megnyomni, majd a megjelenő ablakban az **Exportálás** gombot.

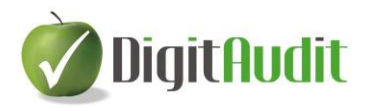

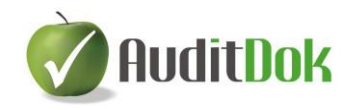

## **10. Dokumentálás a Vezérlőpult segítségével (IV.)**

Az exportálás után visszatérhetünk a Vezérlőpult felületére, bal oldalon, a fastruktúra kibontásával láthatóak adott céghez rendelhető állandó dokumentumok, ill. az exportálás eredményeként kapott adatokkal feltöltött dokumentumok. Ezek jelentős része csak megrendelés esetén nyithatók meg, de a fastruktúra menüszerkezete, a zárlati dokumentáció tartalma, a mintadokumentumok listája látható.